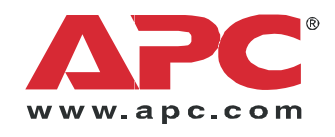

# **Operation**

# **Smart-UPS® VT**

**10-30 kVA 200/208 V**

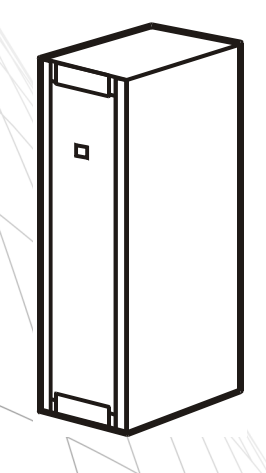

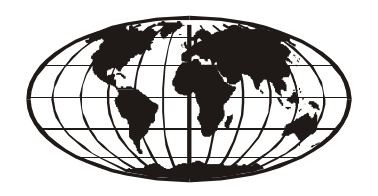

# *Smart-UPS® VT and XR Battery Enclosure10-30 kVA 200/208 V*

*Operation Manual*

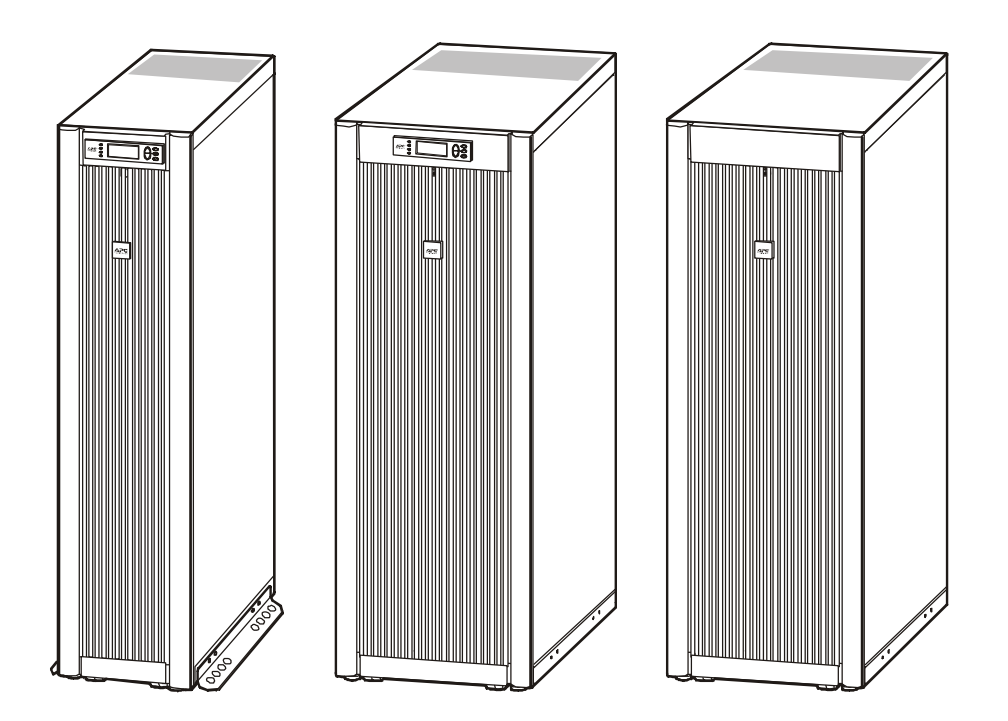

### *IMPORTANT!*

*THIS DOCUMENT CONTAINS IMPORTANT SAFETY INSTRUCTIONS - PLEASE SAVE THESE INSTRUCTIONS!*

### *Contents*

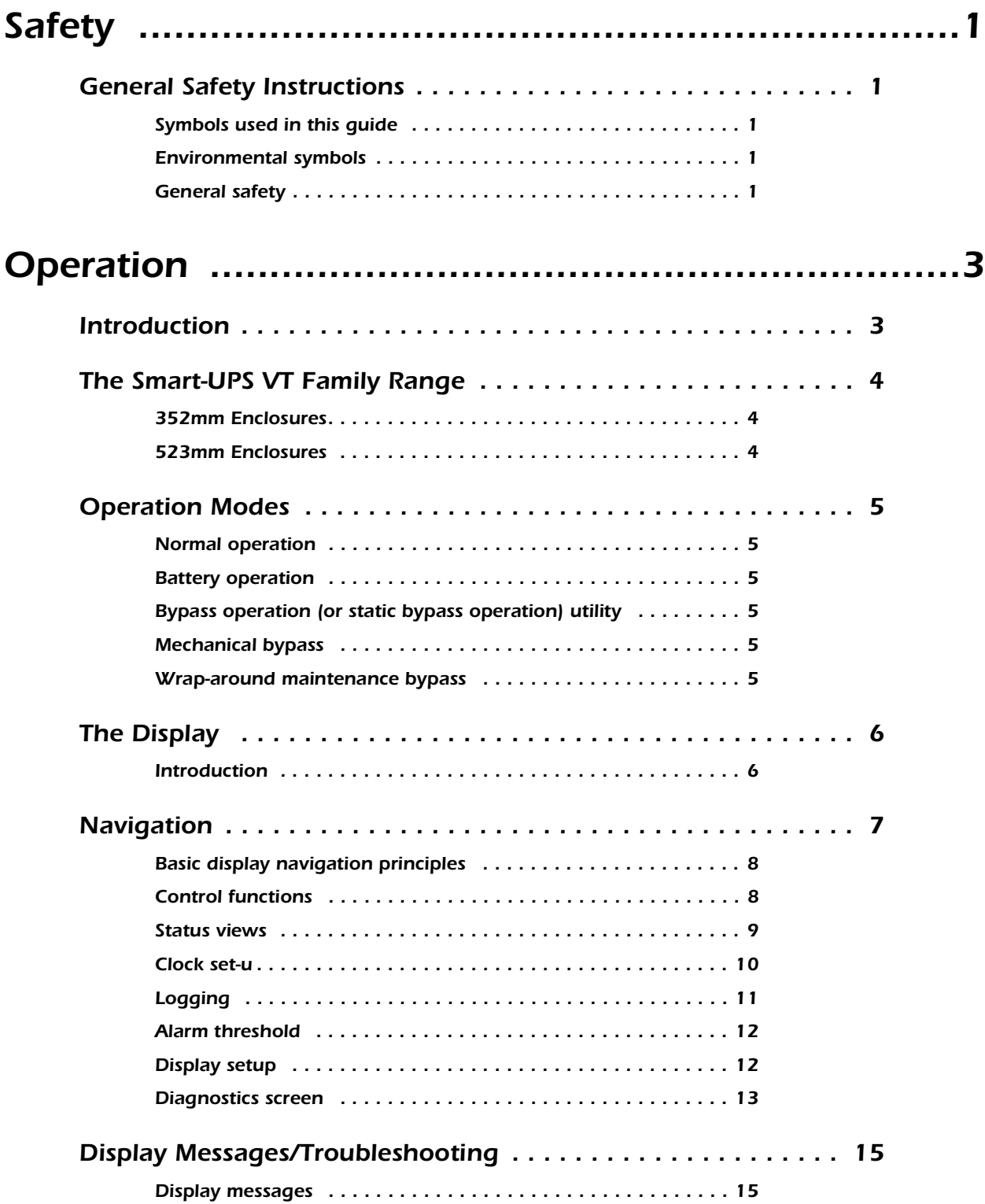

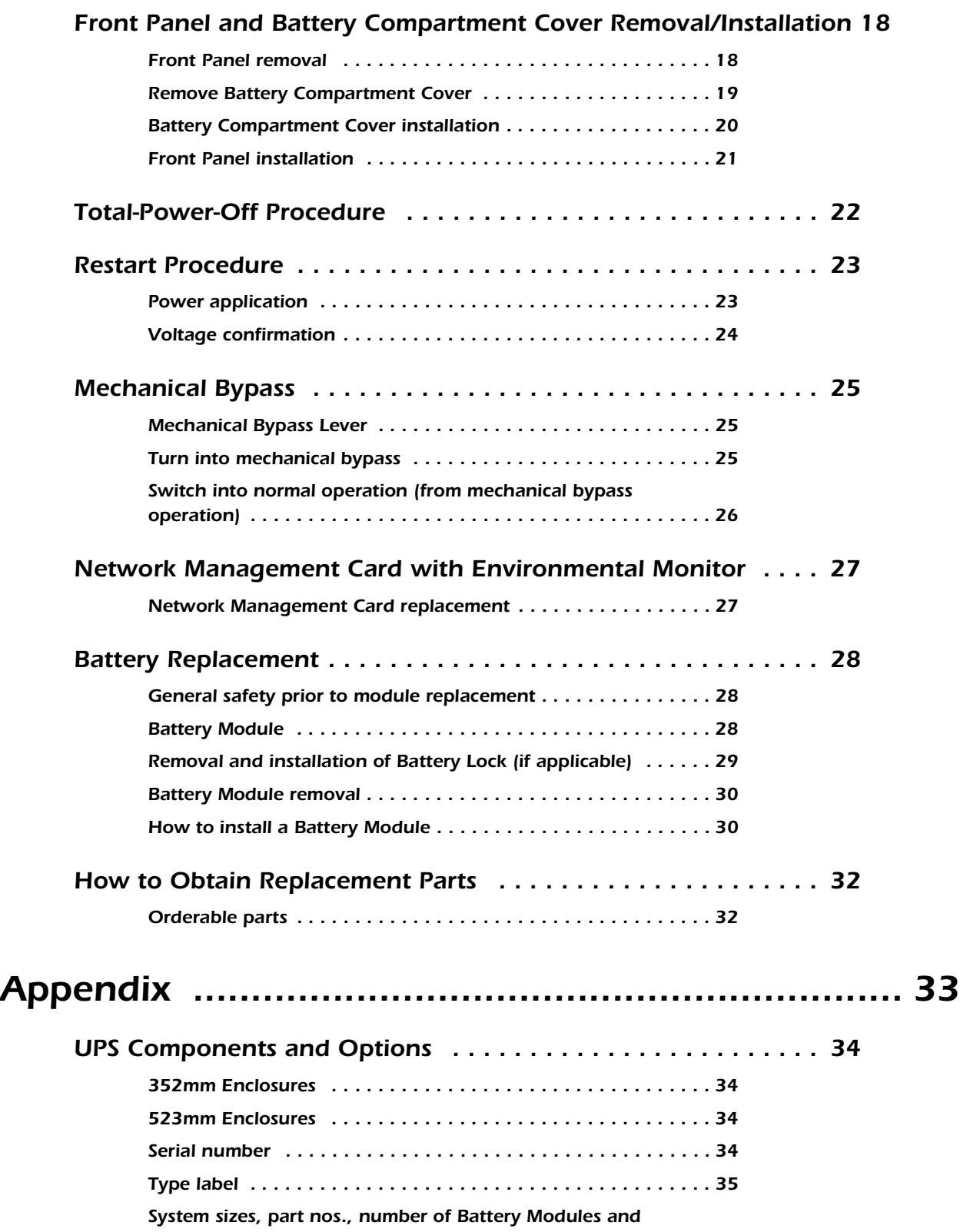

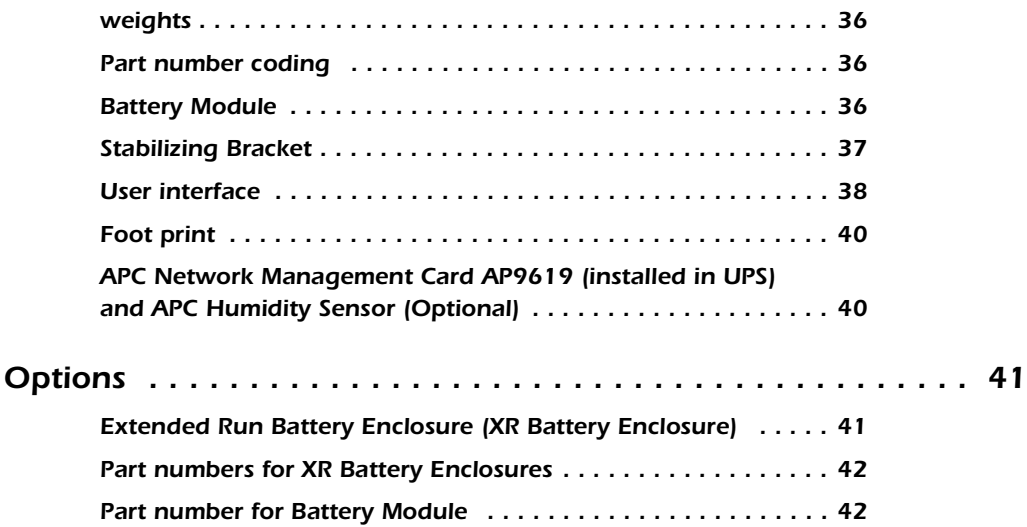

# <span id="page-8-0"></span>*Safety*

## <span id="page-8-1"></span>*General Safety Instructions*

This guide contains important instructions that should be followed when handling the UPS, Battery Enclosures, and Batteries.

#### *Symbols used in this guide*

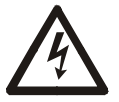

**WARNING!**

Risk of electric shock.

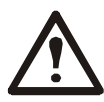

**CAUTION!** Read this information to avoid equipment damage.

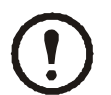

**NOTE!**

Indicates important information.

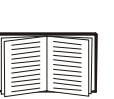

#### **SEE!**

Indicates that more information is available on this subject in a different section of this manual.

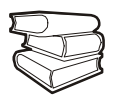

#### **SEE ALSO!**

Indicates that more information is available on the same subject in a different manual.

#### <span id="page-8-2"></span>*Environmental symbols*

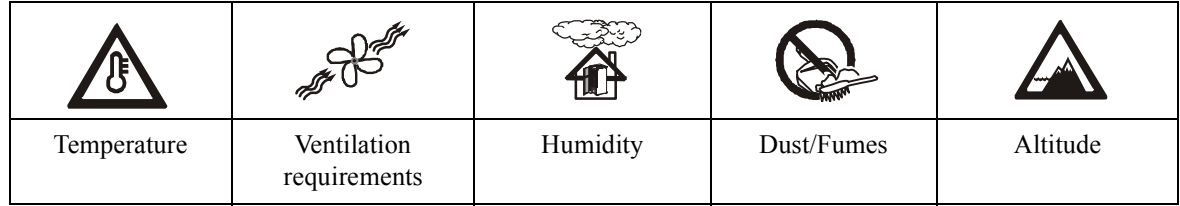

#### <span id="page-8-3"></span>*General safety*

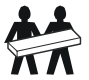

Use two people to lift components weighing between  $18 - 32$  kg.

Indicates that a switch or current protection device is in the ON position.

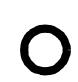

 $\blacksquare$ 

Indicates that a switch or a breaker is in the OFF position.

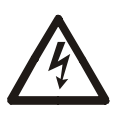

#### **WARNING!**

Hazardous electrically-charged parts inside the UPS are energized from the battery supply even when the AC power is disconnected. Follow Total-Power-Off Procedure to completely de-energize the system.

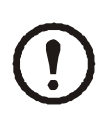

### **NOTE!**

For configurations including customer-supplied external batteries, refer to manufacturer's battery installation and maintenance instructions.

# <span id="page-10-0"></span>*Operation*

### <span id="page-10-1"></span>*Introduction*

Welcome to the Operation Manual covering the Smart-UPS® VT UPS and the Extended Run Battery Enclosure (XR Battery Enclosure). This manual provides you with a detailed description of start-up, operation, and troubleshooting.

Separate manuals are available on:

- Receiving and Unpacking part no. 990-2358.
- UPS Site preparation and Installation part no. 990-2360.
- XR Site preparation and Installation part no. 990-2357.

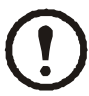

#### **NOTE!**

For more details on APC products and services, visit us at www.apc.com

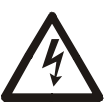

#### **WARNING!**

Only trained person familiar with the construction and operation of the equipment, including the electrical and mechanical hazards involved, may install and remove system components.

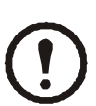

#### **NOTE!**

Details on the UPS sizes, runtime, weight etc. are available in the Appendix under *"System sizes, part nos., number of Battery Modules and weights" on page 40*

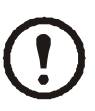

#### **NOTE!**

Most illustrations show 523mm Enclosures but apply to both Enclosure sizes. Any differences between the two Enclosure sizes will be addressed in the manual.

### <span id="page-11-0"></span>*The Smart-UPS VT Family Range*

#### <span id="page-11-1"></span>*352mm Enclosures*

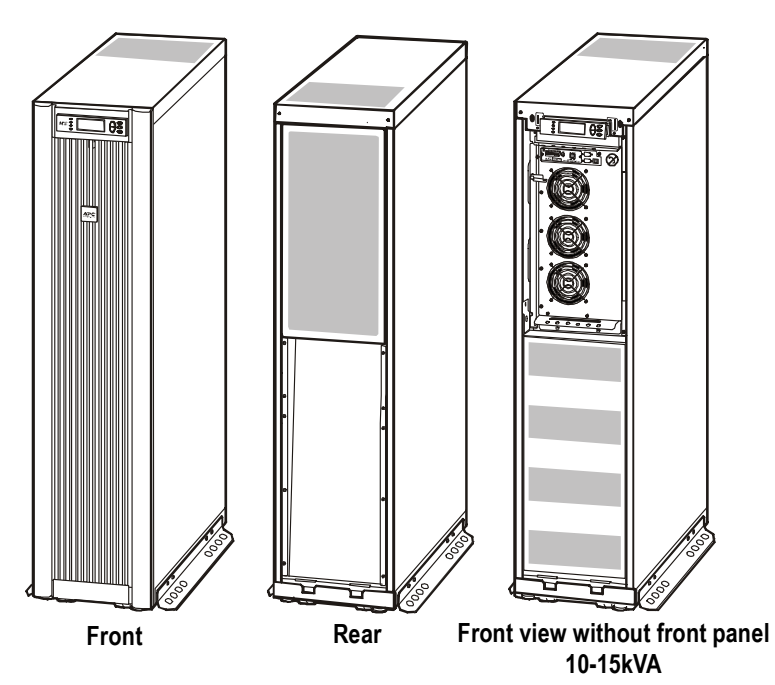

#### <span id="page-11-2"></span>*523mm Enclosures*

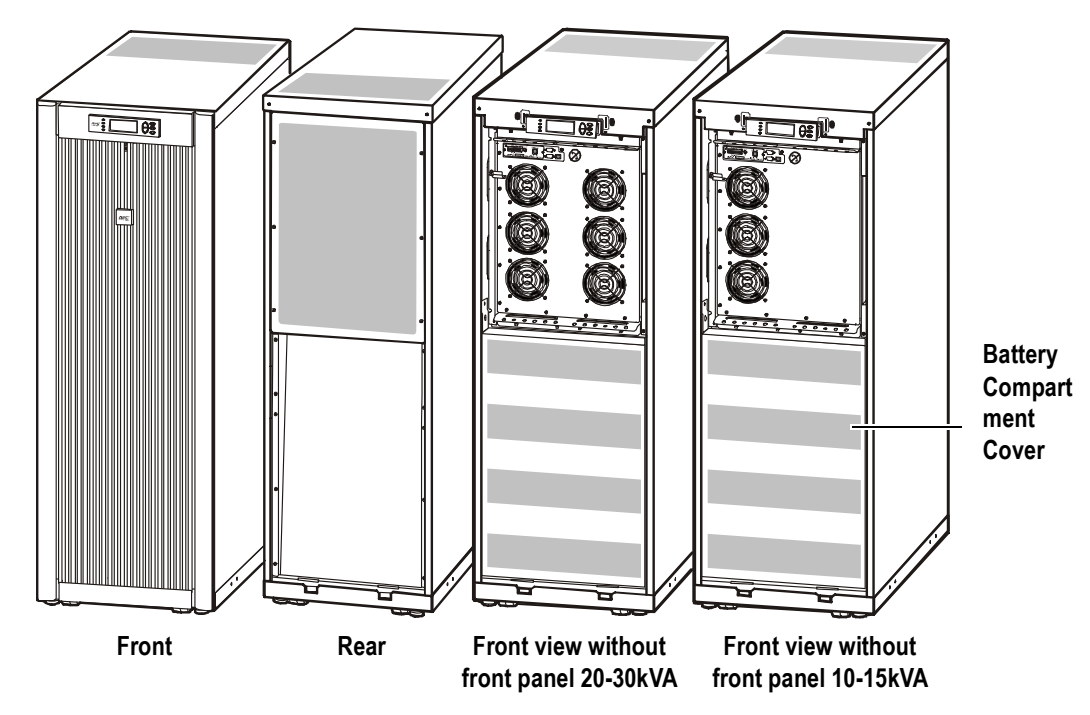

### <span id="page-12-0"></span>*Operation Modes*

In a stand-alone installation, the UPS has four different operating modes. If the installation includes a Maintenance Bypass Panel, bypass mode and test mode will also be available.

#### <span id="page-12-1"></span>*Normal operation*

During normal operation, the UPS converts utility power to conditioned power for the connected load.

#### <span id="page-12-2"></span>*Battery operation*

During battery operation, the UPS provides power to the connected load from its internal and (if applicable) external batteries for a finite period. The UPS transfers to battery operation if the supply of utility power fails, or is outside pre-defined limits.

#### <span id="page-12-3"></span>*Bypass operation (or static bypass operation) utility*

Static bypass operation can either be obtained by user request or automatically, as the UPS will switch into bypass operation if both the normal and battery operation modes are unavailable. During static bypass operation, the utility power is sent through internal Radio Frequency Interference (RFI) filters to the connected load, bypassing the internal power converters. The UPS transfers to bypass operation following a command received via the user display, or after a short or heavy overload on the output of the UPS. Battery back-up is not available in bypass operation.

#### <span id="page-12-4"></span>*Mechanical bypass*

In mechanical bypass, utility power is sent directly to the connected load through a mechanical breaker, bypassing all internal UPS functions and filters. Mechanical bypass is obtained by the operation of the mechanical bypass breaker lever located behind the front cover. Mechanical bypass is a feature designed to keep the load supplied with utility power at maintenance of the power sections of the UPS. All major maintenance operations can be performed with the UPS running in mechanical bypass, and with the load being supplied directly with unconditioned utility power.

#### <span id="page-12-5"></span>*Wrap-around maintenance bypass*

The UPS can be connected to an external Maintenance Bypass Panel. When activated, this panel bypasses the entire UPS Enclosure (only possible with an optional APC Maintenance Bypass Panel), feeding utility power directly to the load. An activated wrap-around Maintenance Bypass Panel completely isolates the UPS and allows maintenance to be performed - including a replacement of the entire UPS.

### <span id="page-13-0"></span>*The Display*

#### <span id="page-13-1"></span>*Introduction*

The four LEDs to the left of the display indicate the operational status of the UPS. The five navigation keys to the right are used to select and open menu items, to access information, change system parameters, and to launch context-sensitive help.

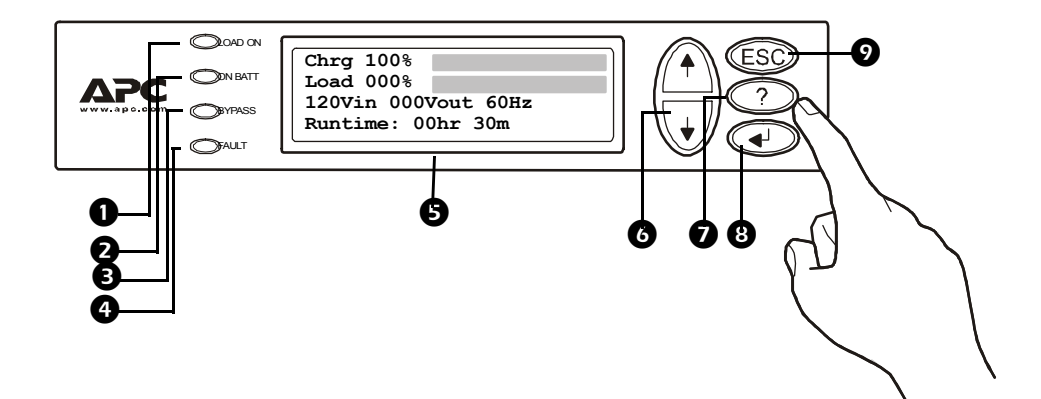

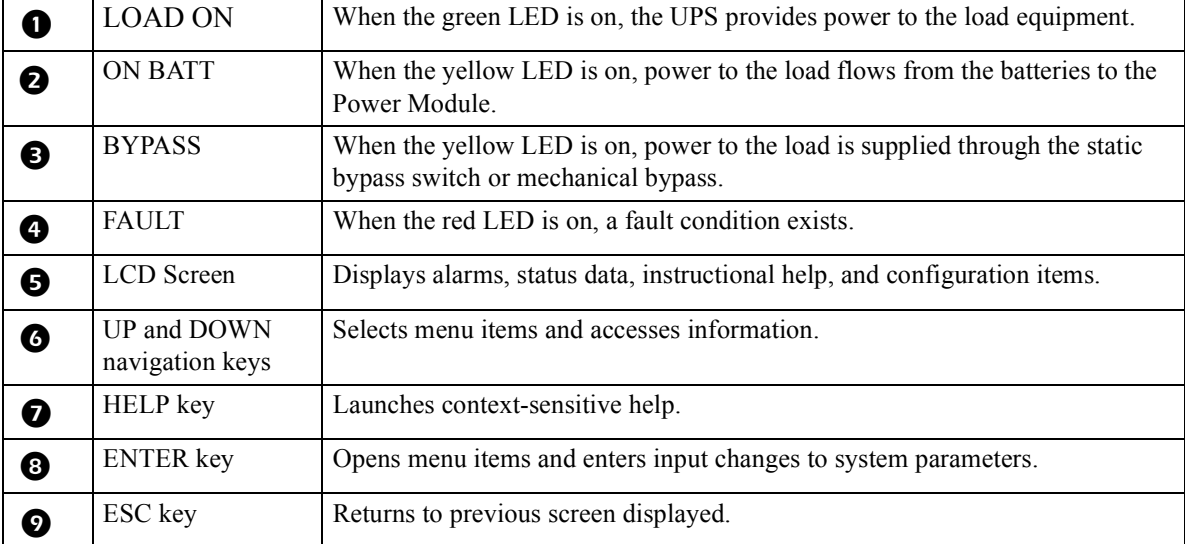

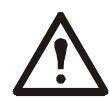

#### **NOTE!**

The display provides access to more functions than described in this manual. Those functions should not be accessed without the assistance of APC Customer Support in order to avoid unwanted load impacts. For APC World-wide Customer Support, refer to rear cover of this manual.

## <span id="page-14-0"></span>*Navigation*

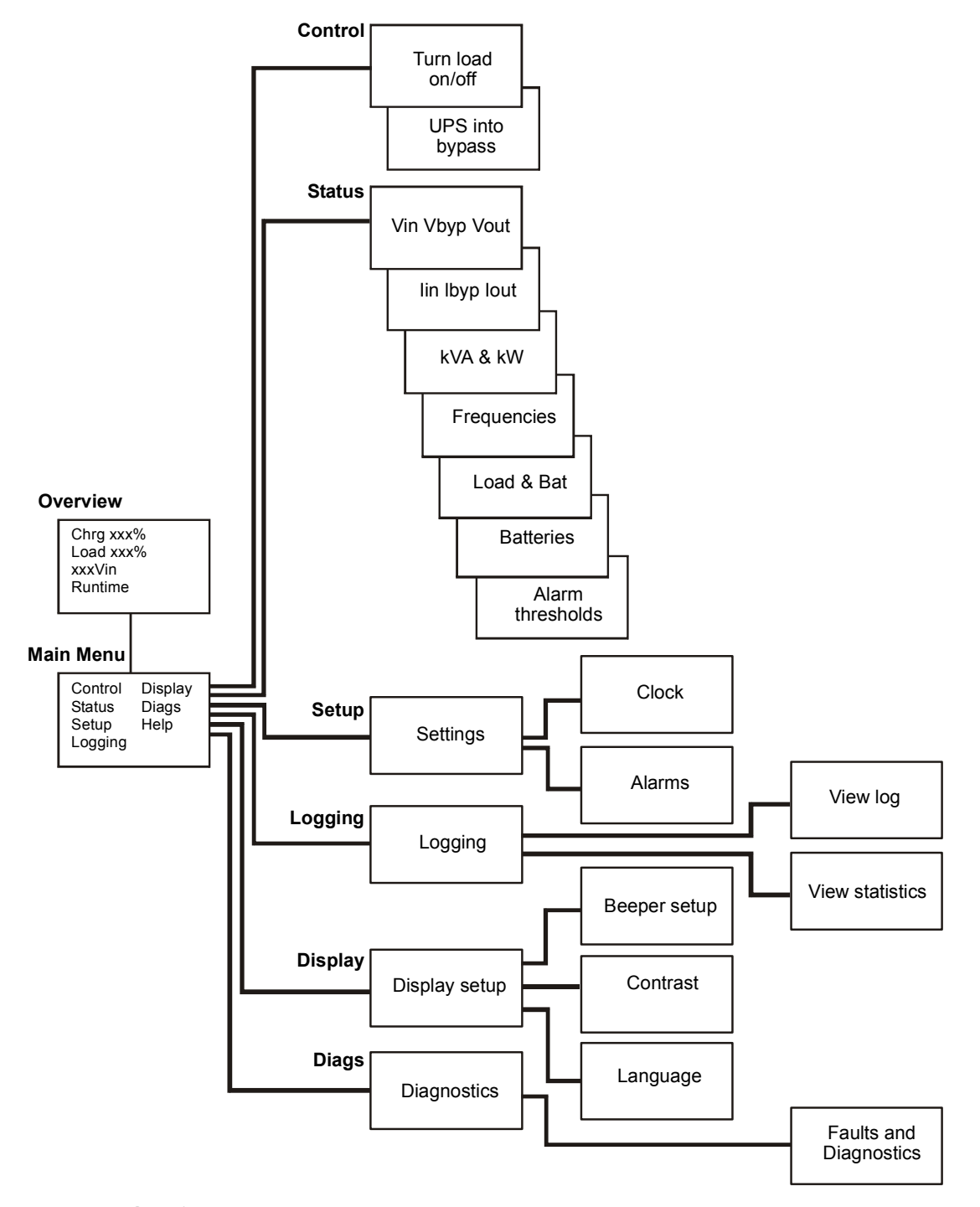

The menu tree provides a quick overview of the user interface functions.

### **NOTE!**

If you get beyond the functions described in the menu tree, do not proceed (not user functions). Press ESC to go back.

### *Basic display navigation principles*

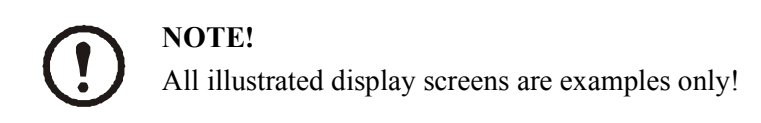

On the display, press ESC until you get to the Overview Screen, which provides you with basic system status information.

Press UP, DOWN arrows to navigate the selector arrow and view all sub-menu screens.

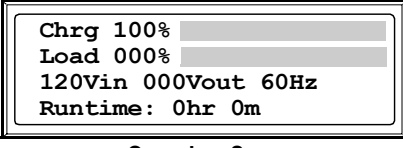

**Overview Screen** 

Press **ENTER** to open the **Main Menu** screen. From here, you command, configure, and monitor the system.

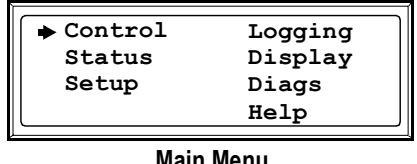

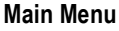

#### *Control functions*

From the Control screen on the Main Menu, you can select the following functions:

- Switch Load OFF/ON
- Switch the UPS into Bypass/out of Bypass

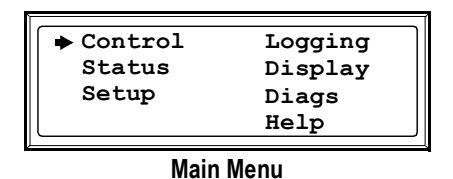

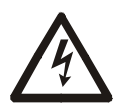

#### **WARNING!**

Disconnecting the UPS output to the load, does NOT de-energize the UPS! Always follow the *Total-Power-OFF* procedure if you need to de-energize the UPS in emergency situations!

#### *Switch load OFF (disconnect the UPS output to the load equipment):*

- From the Main Menu, select *Control* and press ENTER
- Use UP/DOWN key to navigate to *Turn Load Off*, and press ENTER
- Select *YES*, *Turn Load Off*

#### *Switch load ON:*

- From the Main Menu, select *Control* and press ENTER
- Use UP/DOWN key to navigate to *Turn Load On*, and press ENTER
- Select *YES, Turn Load On*

#### *Switch into bypass:*

- From the Main Menu, select *Control* and press ENTER
- Use UP/DOWN key to navigate to *UPS into Bypass* and press ENTER
- Use UP/DOWN key to navigate to *YES, UPS into bypass*, and press ENTER

#### *Switch out of bypass:*

- From the Main Menu, select *Control* and press ENTER
- Select *UPS out of Bypass* and press ENTER
- Use UP/DOWN key to navigate to *YES*, *UPS out of Byp,* and press ENTER

#### *Status views*

Select *Status* on the Main Menu to view the status on the following parameters

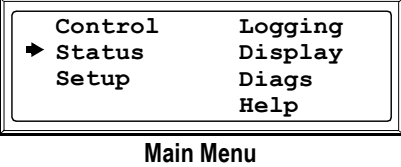

#### *Voltage on all phases.*

Utility voltage (V), bypass voltage (V), and output voltage (V) for each phase.

#### *Current on all phases.*

Utility current  $(A)$ , bypass current  $(A)$ , and output current  $(A)$  for each phase.

#### *kVA and kW.*

Apparent power (kVA) and real power (kW) generated by the UPS to the load.

#### *Frequencies.*

Utility frequency, bypass frequency and output frequency in Hertz (Hz).

#### *Load and batteries.*

Load: Percentage of the load in relation to the total UPS capacity. Bat Voltage: shows either the positive or negative half of the battery voltage (the lower value of the two will appear). Bat Cap: Percentage charge on the batteries in relation to the total battery capacity. Runtime: The predicted runtime at the current load.

#### *Batteries.*

Bat AmpHr: Battery capacity, including both external and internal batteries. UPS Temp: The highest external battery temperature.

#### *Alarm thresholds.*

Load: An alarm will be set when the load is above the threshold level. Runtime: An alarm will be set when the runtime is below the threshold level.

#### *Clock set-up*

From the *Setup* screen on the Main Menu, you can change the date and the clock setting. From the *Settings* screen, select *Clock*, and press ENTER. A date and a time line will appear.

| Control<br>Status<br>$\blacktriangleright$ Setup | Logging<br>Display<br>Diags |  |
|--------------------------------------------------|-----------------------------|--|
|                                                  | Help                        |  |
|                                                  |                             |  |

**Main Menu**

#### *Time.*

The clock function is used to time-stamp events in the event log. To avoid inaccuracies, change the clock-setting at e.g. daylight-saving time.

#### **Date**

- To change the date, press ENTER (the day field will become active). Press the UP/DOWN arrow to select the desired date.
- To change the *month* and the *year*, follow the same procedures.
- Press ENTER to confirm the new settings, or ESC to cancel.

#### **Time**

- To change the time, press ENTER (the *hour* field will become active). Press the UP/DOWN arrow to select the desired time.
- Follow the same procedure to change the *minute* and the *second* fields.
- Press ENTER to save, or ESC to cancel.

Press ESC to return to the Main Menu.

#### *Logging*

From the logging screen on the Main Menu, you can view the 100 most recent UPS log events, and view the logged details of the events, such as date and time of occurrence, and event number.

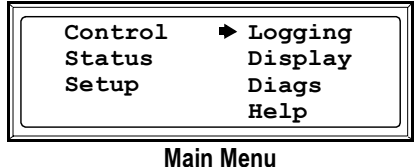

- From the Main Menu, select *Logging*
- Select *View Log*
- Press ESC to return to Main Menu

#### **Example:**

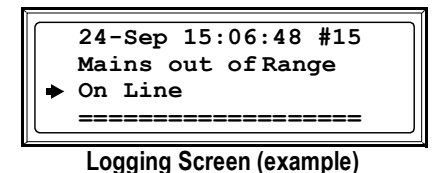

The top line indicates date, time and event number.

Lines 2, 3 and 4 are part of the event list. To view the entire list, use UP/DOWN arrows to navigate. For a detailed description of a particular event, position the arrow, and press ENTER.

#### *View Statistics (submenu under Logging).*

From the Logging screen on the Main Menu, you can view the statistics on operation mode changes, inverter time, duration of battery operation.

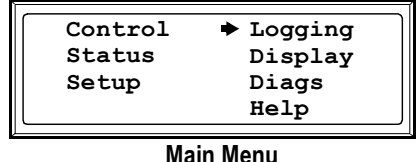

- From the Main Menu, select *Logging*
- Select *View Statistics*
- Press ESC to return to Main Menu

#### *Alarm threshold*

If the load level exceeds the preprogrammed threshold, the UPS will display a warning.

#### **Example:**

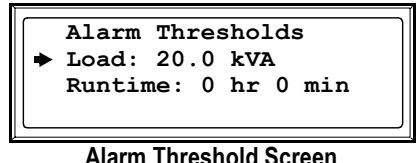

To change the Alarm Thresholds,

- Select *Setup* from the Main Menu
- Select *Alarms* from the Setup Menu
- Press ESC to return to the Main Menu

#### *Display setup*

From the *Display setup* screen, you can select your display *Language, Contrast* and *Beeper* functions.

| Display setup     |  |  |
|-------------------|--|--|
| Language: English |  |  |
| Contrast: 0       |  |  |
| Beeper Setup      |  |  |
| .                 |  |  |

**Display Setup Menu**

#### *Language selection.*

From the Main Menu, select *Display Setup*.

To change the language, select *Language*, and press ENTER. The *Language* line is now active. Use the UP/DOWN arrows to select the desired language. Press ENTER to confirm your selection.

#### *Contrast setting.*

From the *Display Setup* Menu, select *Contrast*.

To change the contrast, select *Contrast*, and press ENTER. Use the UP/DOWN arrows to select the contrast level - the lower the number, the darker the contrast. Select ENTER to confirm the setting.

#### *Beeper setup.*

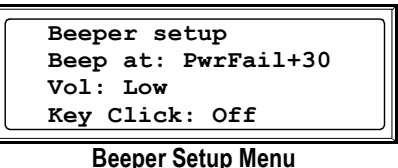

From the *Beeper Setup* Menu, select *Beeper Setup*.

To change the beeper setup, select *Beep at* and press ENTER. You now have the following options:

- **Never**: If you select this setting, the Beeper will be active at internal UPS errors only.
- **PwrFail+30**: If you select this setting, the Beeper will be active at Internal UPS errors **and** at main or bypass errors. The Beeper will only sound if the fault has been present for more than 30 seconds.
- **PwrFail**: If you select this setting, the Beeper will be active at Internal UPS errors **and** at main or bypass errors. The Beeper will sound immediately the error is occurring.
- **Low Batt:** If you select this setting, the Beeper will be active at internal UPS errors **and** at main or bypass errors **and** at power failures **and** at low battery level (if the UPS runs in battery operation). Press ENTER to confirm your setting, or ESC to cancel.

Vol:

The default setting is *low*. This setting can be changed to *medium*, *high, or Off*. Press ENTER to confirm your setting, or ESC to cancel.

Key Click:

The default Key Click function is set to *Off.* Select *On* if you want to change this setting to *On*. Press ENTER to confirm your setting, or ESC to cancel. Press ESC to return to previous screen.

#### *Diagnostics screen*

From the *Diags* screen on the Main Menu, you can view the information given on failures for use in troubleshooting.

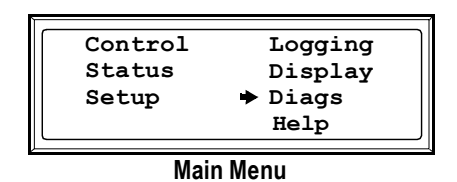

- From the Main Menu, select *Diags*, and press ENTER
- Use UP/DOWN arrow to select *Fault and Diagnostics* and press ENTER

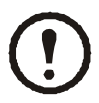

#### **NOTE!**

For more details on Fault and Diagnostics screens, see the *Troubleshooting* section.

## <span id="page-22-0"></span>*Display Messages/Troubleshooting*

This section lists the status and alarm messages that the UPS might display. The messages are listed in alphabetical order, and a suggested corrective action is listed with each alarm message to help you troubleshoot problems.

#### <span id="page-22-1"></span>*Display messages*

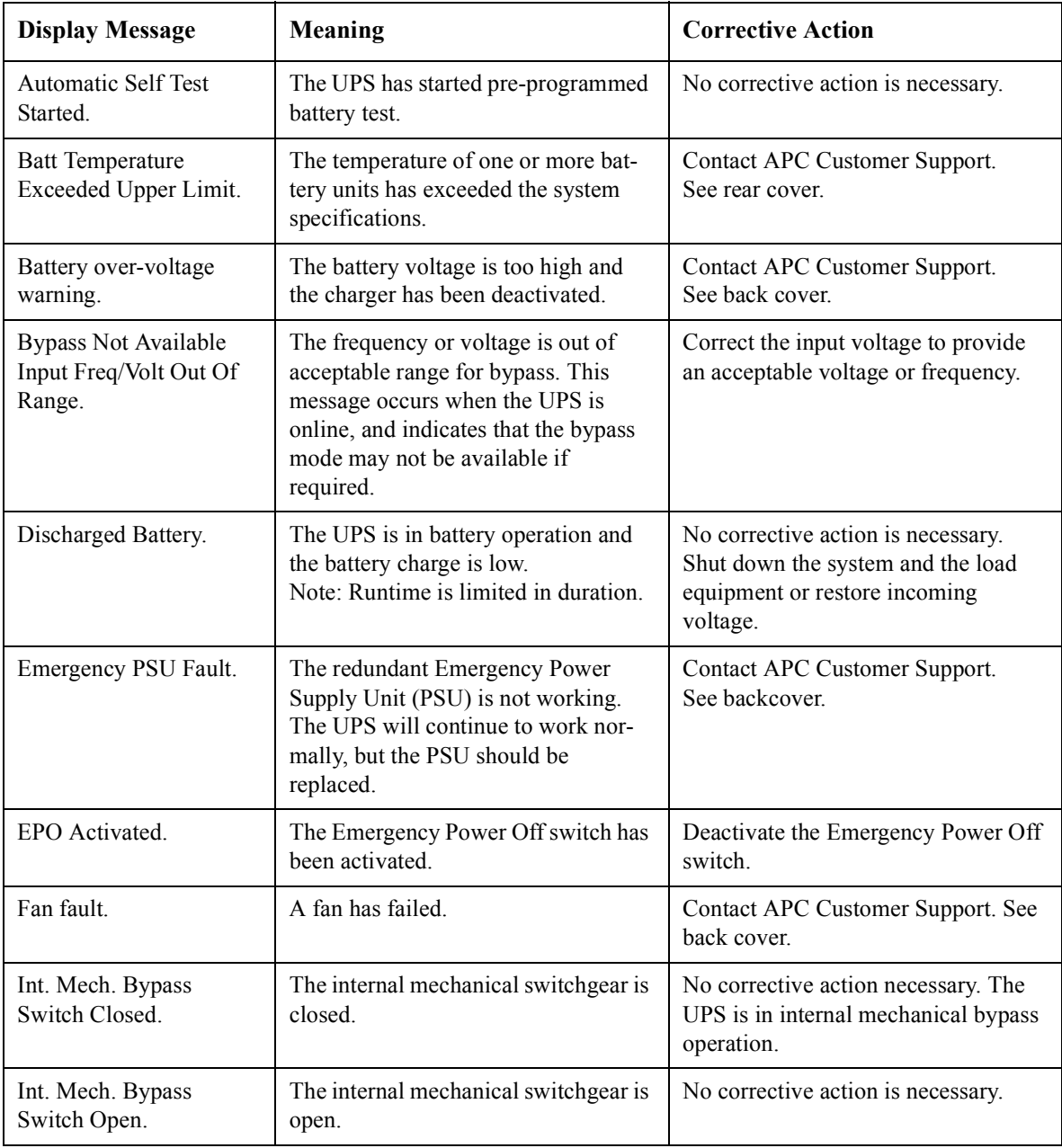

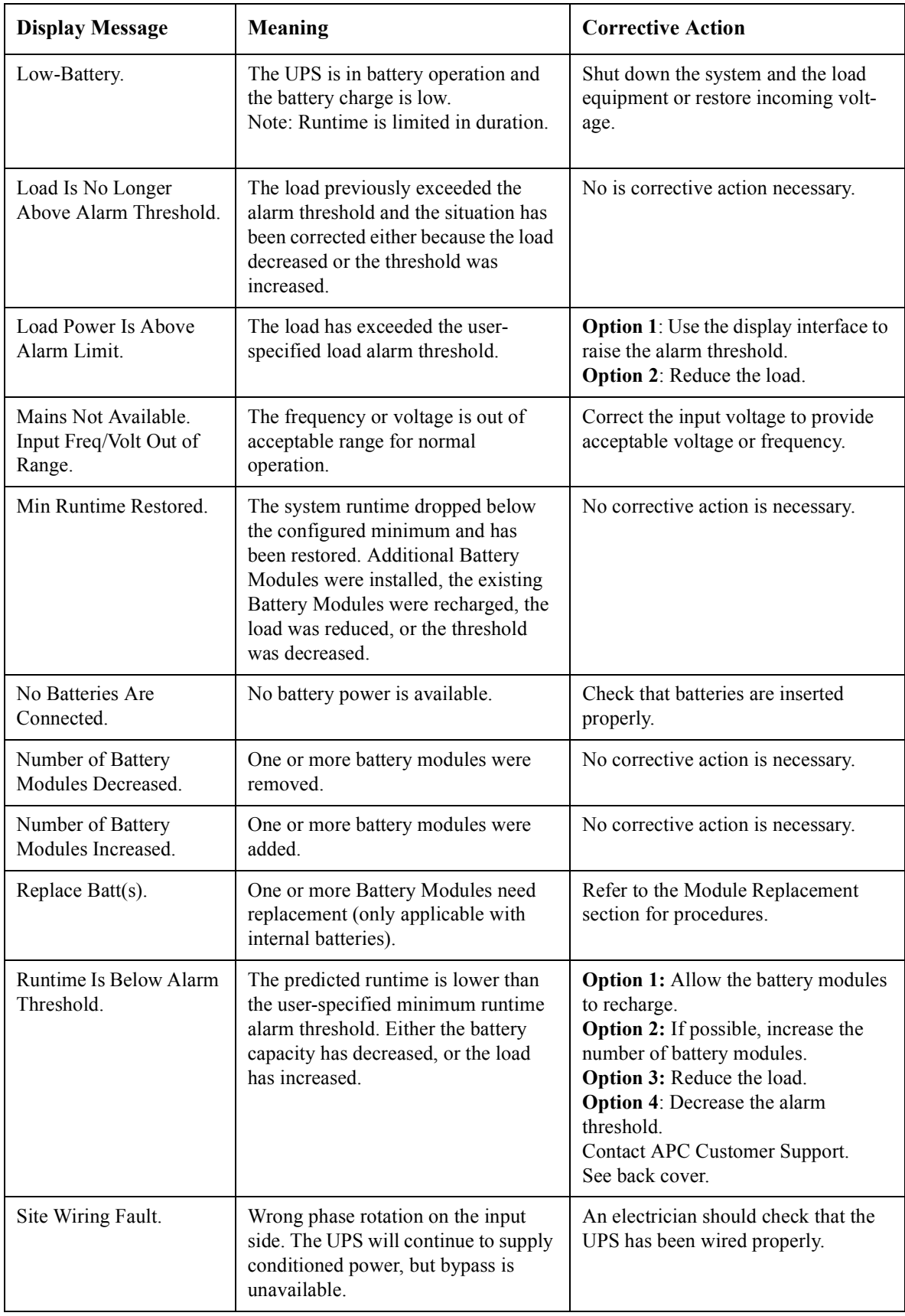

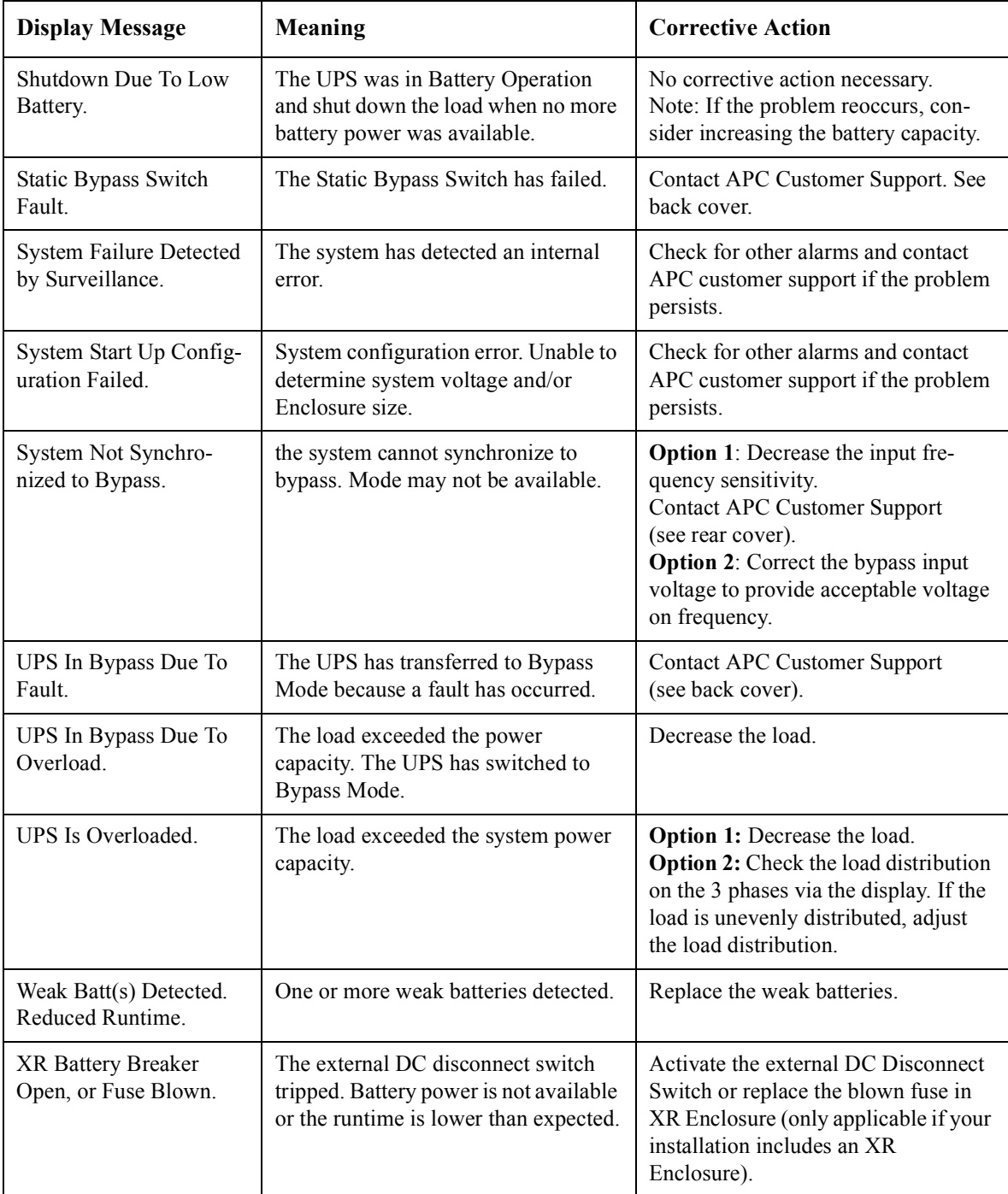

If a problem persists, note UPS model #, serial #, and purchase date before calling APC Customer Support (the type label is located on rear cover, bottom section).

### <span id="page-25-0"></span>*Front Panel and Battery Compartment Cover Removal/Installation*

<span id="page-25-1"></span>*Front Panel removal*

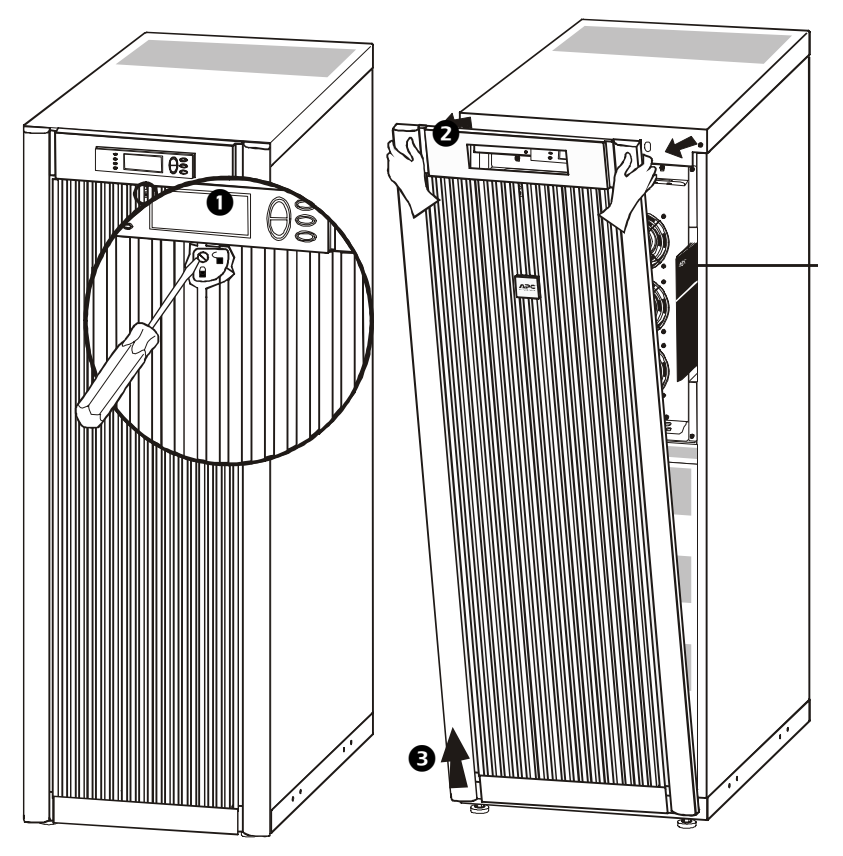

- **O** Turn screw clockwise to unlocked position.
- **Q** Pull top of Front Panel free of UPS.
- Lift the Front Panel free of the two slots at the bottom of the Enclosure.

#### <span id="page-26-0"></span>*Remove Battery Compartment Cover*

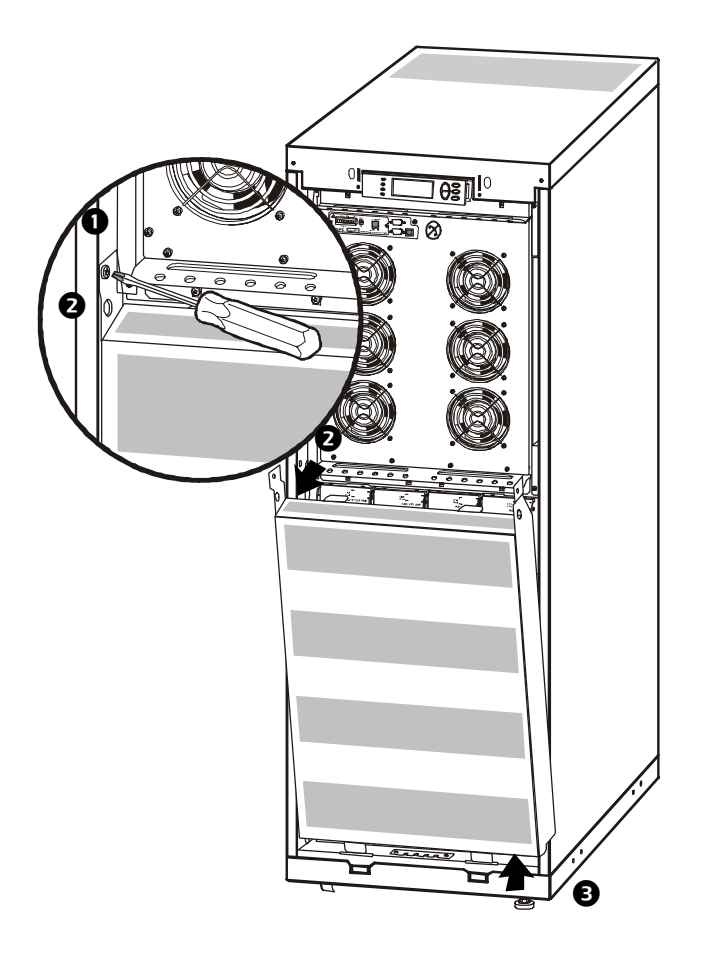

- Unscrew 2 M6 screws (1 in each side of UPS).
- **Q** Pull top free of Enclosure.
- Lift Battery Compartment Cover free of the 2 slots.

#### <span id="page-27-0"></span>*Battery Compartment Cover installation*

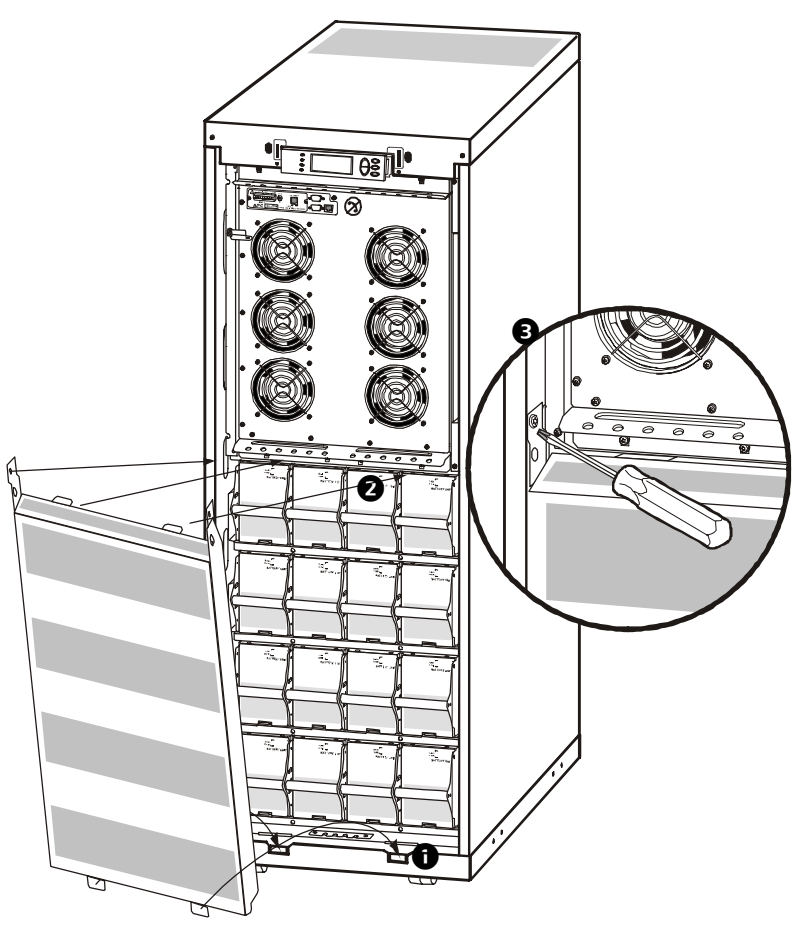

- **O** Place protrusions in slots at the bottom of the UPS.
- **2** Place top protrusions in slots where shown.
- Attach with M6 screws to inner side panels in both sides.

#### <span id="page-28-0"></span>*Front Panel installation*

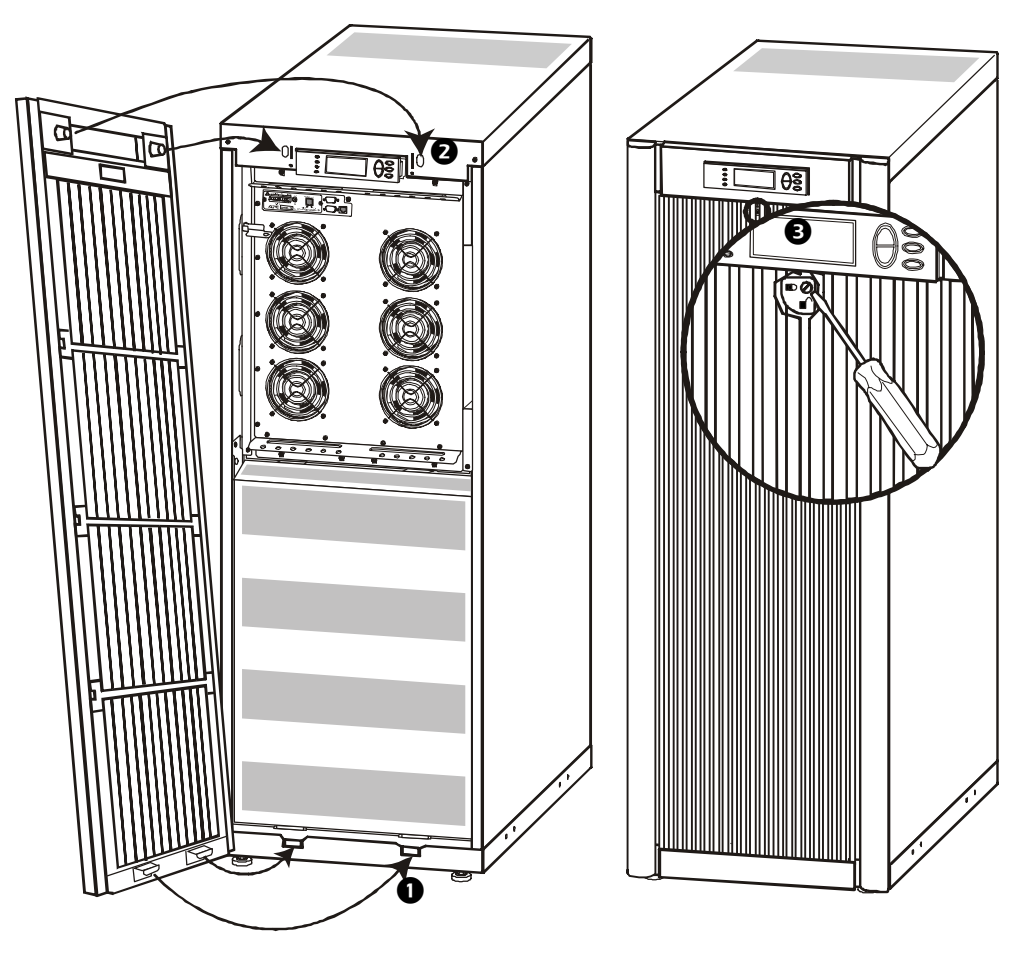

- Insert the two protrusions at the bottom of the Front Panel into the two slots at the bottom of the Enclosure.
- **Q** Push the Front Panel into place.
- To secure the Front Panel, turn the screw counterclockwise to locked position.

### <span id="page-29-0"></span>*Total-Power-Off Procedure*

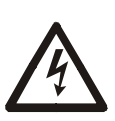

#### **WARNING!**

Risk of electric shock – parts inside the UPS and XR Batterty Enclosure are energized from the battery supply even when the AC power is disconnected. Before electrical installation begins, follow the Total-Power-Off procedure to completely de-energize the system.

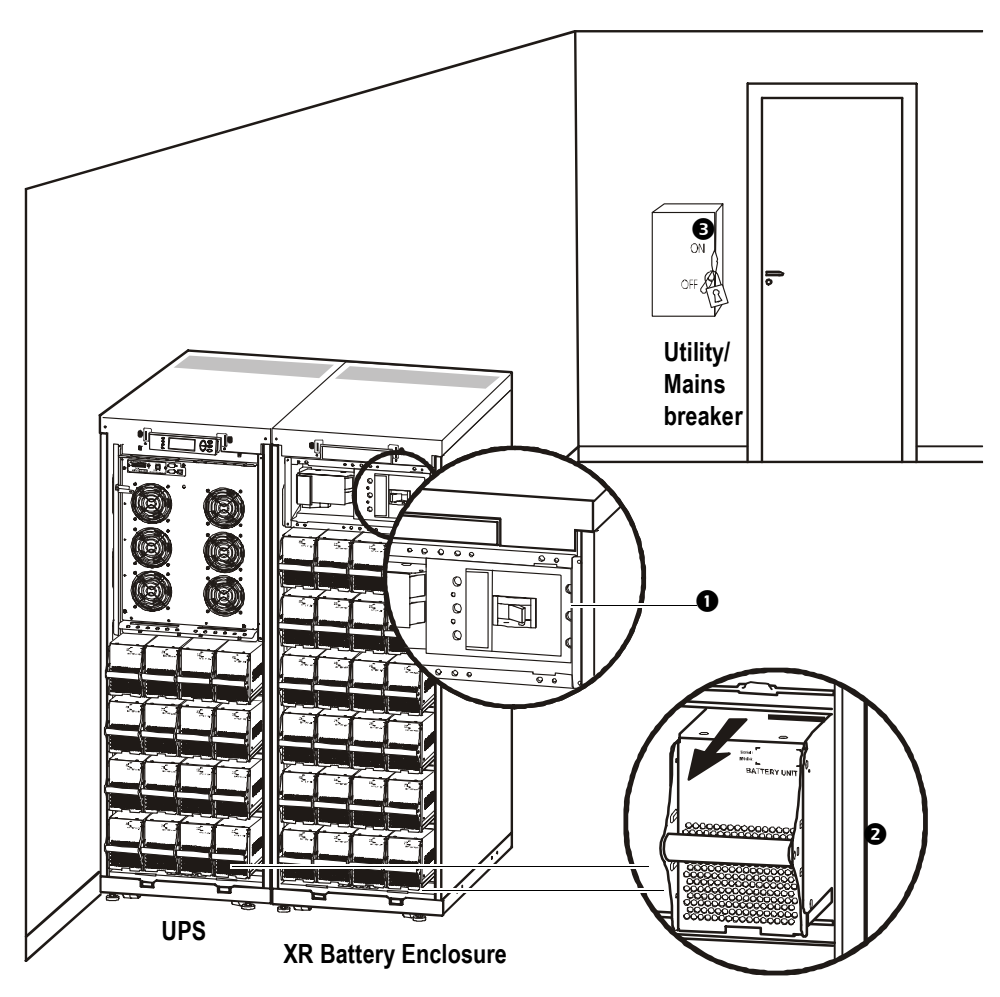

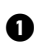

Set the DC disconnect switch on the XR Enclosure (if available) to the OFF position.

 Remove all batteries from the system, or, alternatively, pull out all batteries to the red disconnect line shown on the battery. To ensure sufficient stability, do not pull batteries out beyond the red disconnect line unless completely removing them from the Enclosure.

Set the utility breaker to the OFF or LOCKED-OUT position. If the UPS has dual mains supply, set both supplies to the OFF or LOCKED-OUT position.

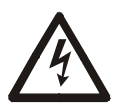

#### **WARNING!**

Correct lock-out procedures at utility breaker must be followed. If necessary, install a padlock.

### <span id="page-30-0"></span>*Restart Procedure*

#### <span id="page-30-1"></span>*Power application*

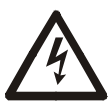

#### **WARNING!**

Only trained personnel familiar with the construction and the equipment may carry out the Start-Up procedure.

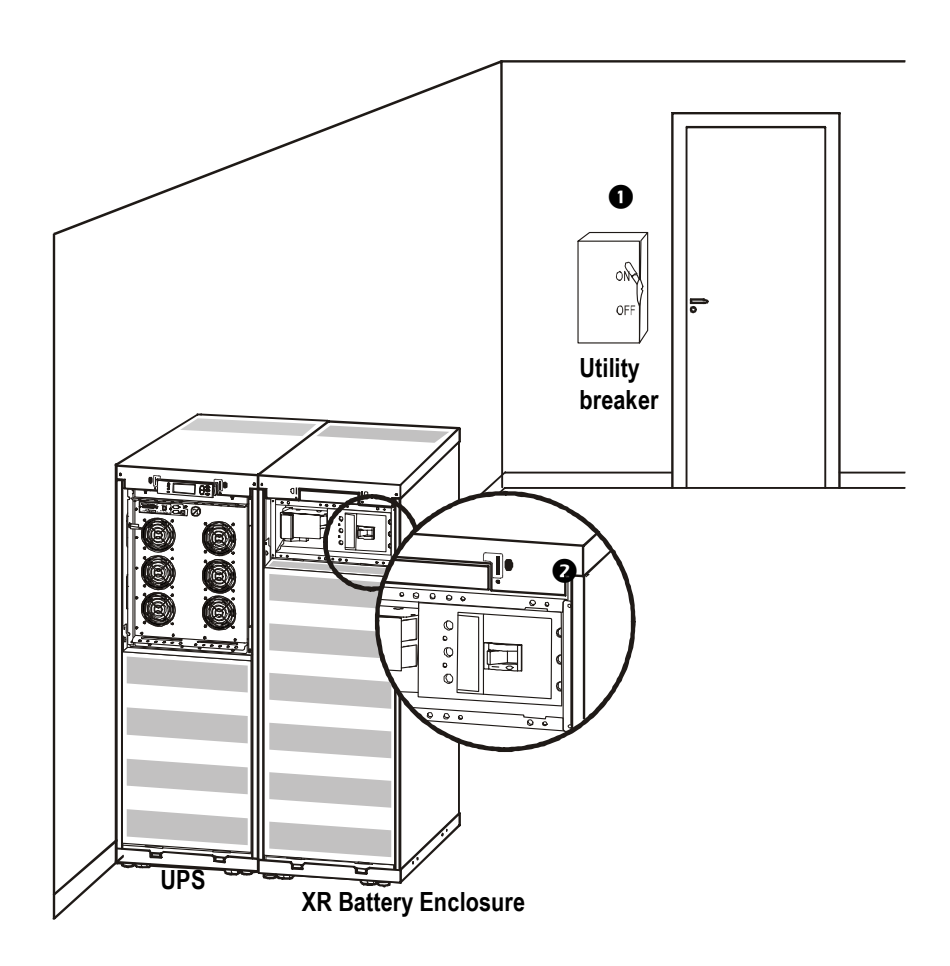

Set the utility breaker to the ON position.

 If your installation includes an XR Battery Enclosure with a DC disconnect switch, set the DC disconnect switch to the ON position.

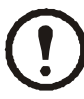

#### **NOTE!**

Wait approximately 30 seconds for the system to boot up and carry out self test.

After system boot-up, the display will automatically prompt you on how to confirm/select voltage and frequency as shown in the following.

#### <span id="page-31-0"></span>*Voltage confirmation*

**SEE!**

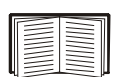

Display introduction under *The Display.*

At the initial start-up, the display will prompt you through the following screens:

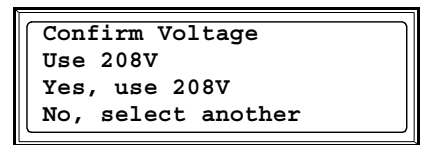

• When the *Confirm Voltage* prompt appears on the screen, select desired voltage and press ENTER.

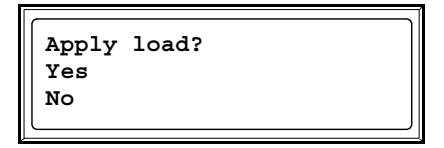

• When the prompt *Apply load* appears, select Yes if you want the UPS to provide a load output now. (If you do not want a UPS load output at this point, select *No*).

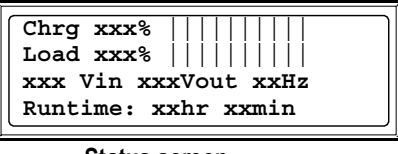

**Status screen**

LOAD ON LED is now lit, and the display will show the Confirm Menu Screen.

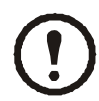

### **NOTE!**

The UPS is now ready to support the load.

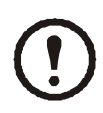

#### **NOTE!**

Auto-detection on frequency – if problem occurs call APC Customer Support.

### <span id="page-32-0"></span>*Mechanical Bypass*

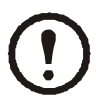

Start-up is included with the UPS, and the start-up procedure described here is only applicable if the UPS requires a subsequent start-up.

#### <span id="page-32-1"></span>*Mechanical Bypass Lever*

For increased availability, the UPS is equipped with an internal mechanical bypass system providing mains power directly to the output, bypassing all UPS electronics.

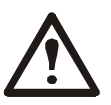

#### **CAUTION!**

The load is not protected by the UPS when the internal mechanical bypass system is active, and, the power is not conditioned.

#### <span id="page-32-2"></span>*Turn into mechanical bypass*

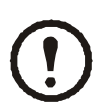

#### **NOTE!**

If the UPS is running and controllable through the display, carry out steps 1 through 6. If not, go directly to step 4.

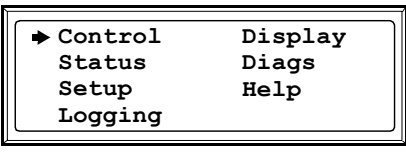

**Main Menu**

**O** From the Main Menu, select *Control* and press ENTER

Use UP/DOWN key to navigate to *UPS into Bypass* and press ENTER

Use UP/DOWN key to navigate to *YES, confirm UPS into bypass*, and press ENTER

**Q** Remove UPS Front Panel

**SEE!**

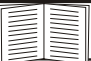

*["Front Panel removal" on page 18](#page-25-1)*.

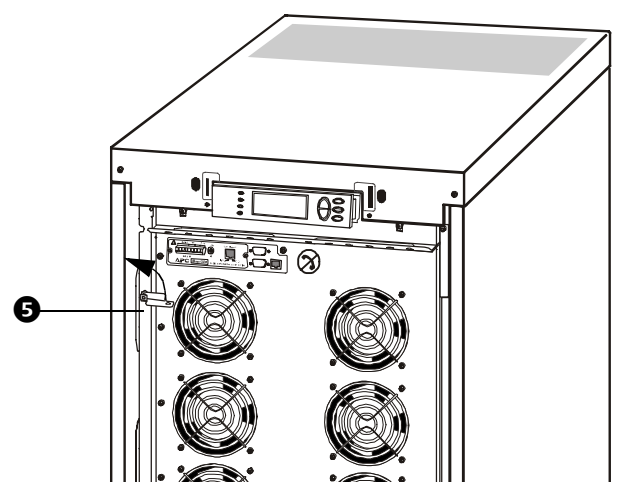

Turn the Mechanical Bypass Lever upwards to activate the internal mechanical bypass switch.

**B** Reinstall the Front Panel.

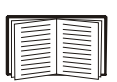

#### **SEE!** *Front Panel "" on page 19.*

The load will now be supported directly by utility power.

#### <span id="page-33-0"></span>*Switch into normal operation (from mechanical bypass operation)*

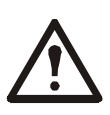

#### **CAUTION!**

Never attempt to switch back the UPS into normal operation till you have verified that there are no internal UPS faults. Call APC Customer Support (see rear cover of this manual) before switching back to normal operation.

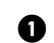

- **O** Verify the presence of utility supply.
- UPS will start up and perform self test (see Restart Procedure).
- Ensure no error messages appear in the display and select "YES" when "Apply load" appears in the display. The UPS will automatically turn into static bypass.
- Verify UPS is in static bypass. Green and yellow LED are ON.
- Turn the Mechanical Bypass Lever downwards into horizontal position.
- Verify UPS is in normal operation. Yellow LED turns OFF and green LED remains ON.

## <span id="page-34-0"></span>*Network Management Card with Environmental Monitor*

The APC Network Management Card with Environmental Monitor (AP9619) is installed in the UPS as default. It is used for remote system control and monitoring, e-mail notifications etc.

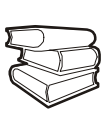

#### **SEE ALSO!**

For configuration and use, refer to the separate user manual - *Network Management Card with Environmental Monitor* - shipped with the UPS.

#### <span id="page-34-1"></span>*Network Management Card replacement*

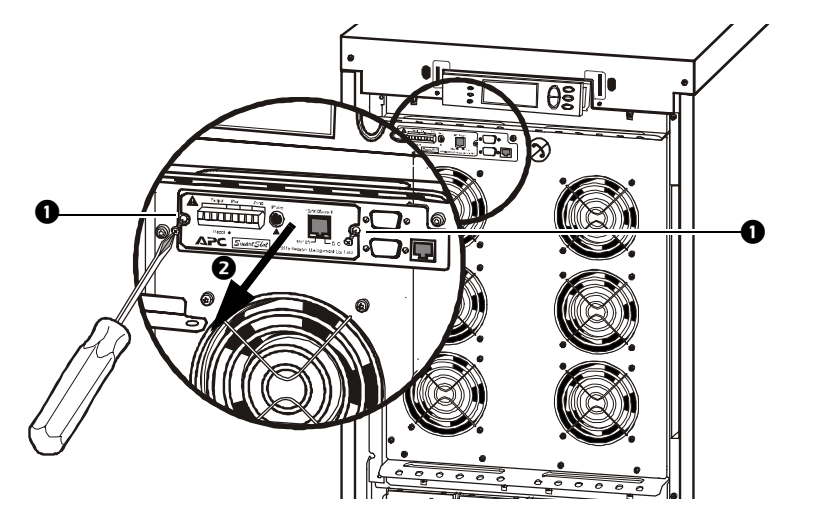

**O** Loosen the 2 torx screws (one each side of the card).

**Q** Carefully pull out the card.

Reversed procedures for installation.

### <span id="page-35-0"></span>*Battery Replacement*

#### <span id="page-35-1"></span>*General safety prior to module replacement*

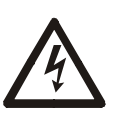

#### **WARNING!**

- Only trained personnel familiar with the operation of the equipment, and the electrical and mechanical hazards involved, may install and remove system components.
- The UPS and Battery Enclosure contain an internal energy source. Hazardous voltage may be present even when disconnected from the power source. Follow Total Power Off Procedure to completely de-energize the system.
- Never replace batteries when the UPS is running in battery mode!
- Risk of Energy Hazard, 96 V, 7.2 Ampere-hour battery. Before replacing batteries, remove all conductive jewelry such as chains, watches, and rings. High energy through conductive materials could cause severe burns.
- Batteries do not contain serviceable parts. Do not open.
- Do not open or mutilate batteries. Released material is harmful to the skin and eyes. It may be toxic. Do not dispose of batteries in a fire, as they may explode.
- To ensure continuous battery back-up, only replace one Battery Module at a time.
- For configurations that include customer-supplied external batteries, refer to manufacturer's battery installation and maintenance instructions.

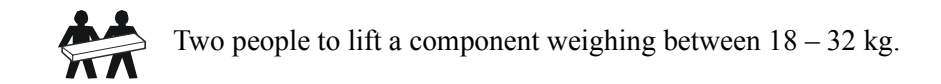

#### <span id="page-35-2"></span>*Battery Module*

One Battery Module consists of 4 Battery Units (max. 2 Battery Modules shipped in the Enclosures).

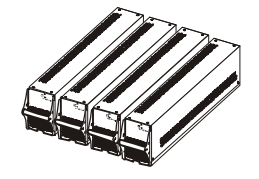

**4 x 23kg**

### **SEE!**  *["Front Panel removal" on page 18](#page-25-1)* and *["Remove Battery Compartment Cover" on](#page-26-0)  [page 19](#page-26-0)*.

#### <span id="page-36-0"></span>*Removal and installation of Battery Lock (if applicable)*

If your system is equipped with Battery Lock, follow the below procedure to remove the Battery Lock.

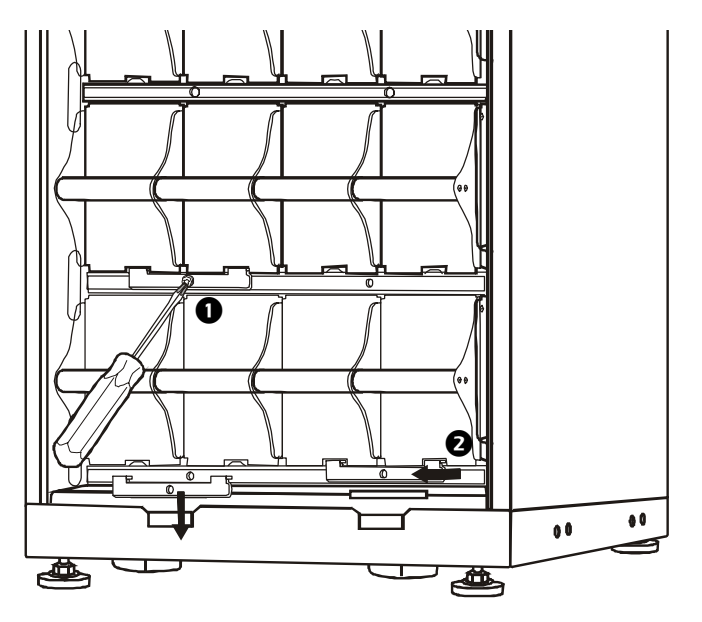

**• Remove the M3 screw attaching the Battery Lock to the shelf.** 

Push the Battery Lock to the left, push it upwards and remove.

Use reversed procedures for installation of Battery Lock

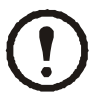

#### **NOTE!**

For safety reasons APC recommends to attach battery locks.

#### <span id="page-37-0"></span>*Battery Module removal*

Two people to lift a component weighing between  $18 - 32$  kg.

Follow the below procedures if you need to change or add a Battery Module, e.g. if you receive a display message reporting a bad battery, or if you need to add batteries for increased runtime:

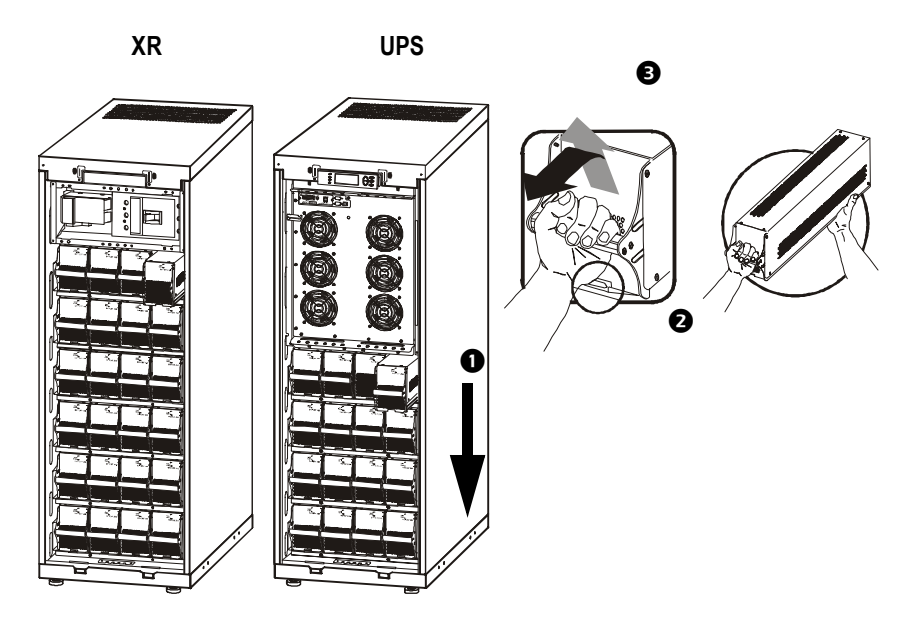

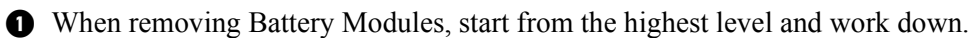

 Holding the battery handle, gently push the battery unit upwards and pull it halfway out of the Enclosure. A lock mechanism prevents it from being pulled all the way out.

 To release the battery from the lock mechanism, one person gently pushes the battery upwards again and pulls it out, while the other person supports the battery.

#### <span id="page-37-1"></span>*How to install a Battery Module*

If additional batteries are needed for extra run-time, or if you install battery replacement modules etc., follow the below procedure:

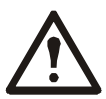

#### **CAUTION!**

Wait until you are ready to power up the system before installing Battery Modules in the UPS. Failure to do so can result in a deep discharge of the batteries and cause permanent damage (the time from the battery installation time till the UPS is powered up should not exceed 72 hours or 3 days).

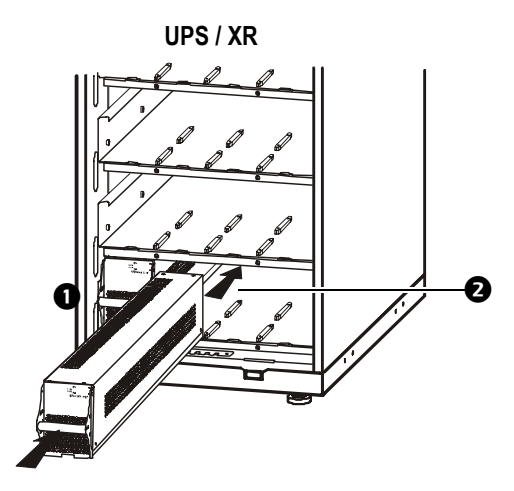

- Install the Battery Modules in the lowest available bay (4 across in 523mm UPS versions, 2 across in 352mm UPS versions).
- **O** Position the Battery Unit to slide in between the grooves and push completely into the UPS to ensure connection.

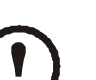

#### **NOTE!**

If a problem is reported, ensure that the modules in question are correctly installed. If the problem persists, refer to the *Troubleshooting* section of this guide.

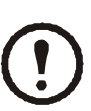

#### **NOTE!**

Allow for a 24-hour recharging period of the batteries after system start-up / battery replacement for battery monitoring data to become fully reliable.

### <span id="page-39-0"></span>*How to Obtain Replacement Parts*

To obtain a replacement part, contact APC Customer Support (see rear cover).

- 1. In the event of a Battery Module failure, the display may show additional "fault list" screens. Press any key to scroll through these fault lists, record the information, and relay it to the APC representative.
- 2. If possible, call APC Customer Support from a telephone that is within reach of the UPS display interface so that you can gather and report additional information to the APC representative.
- 3. Be ready to provide a detailed description of the problem. Our representative will help you solve the problem over the telephone, if possible, or will give you a return material authorization (RMA) number. If a module is returned to APC, this RMA number must be clearly printed on the outside of the package.
- 4. If the UPS is within the warranty period, or covered by an APC On-Site Service contract, there will be no charge for repair labor, parts and travel expenses. Please refer to the Limited Factory Warranty section. If it is not within the warranty period, there will be a charge for repair.

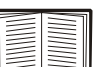

#### **SEE!**

*Limited Factory Warranty* section for more information.

5. If the UPS is covered by an APC service contract, have that information available and give it to the representative.

#### <span id="page-39-1"></span>*Orderable parts*

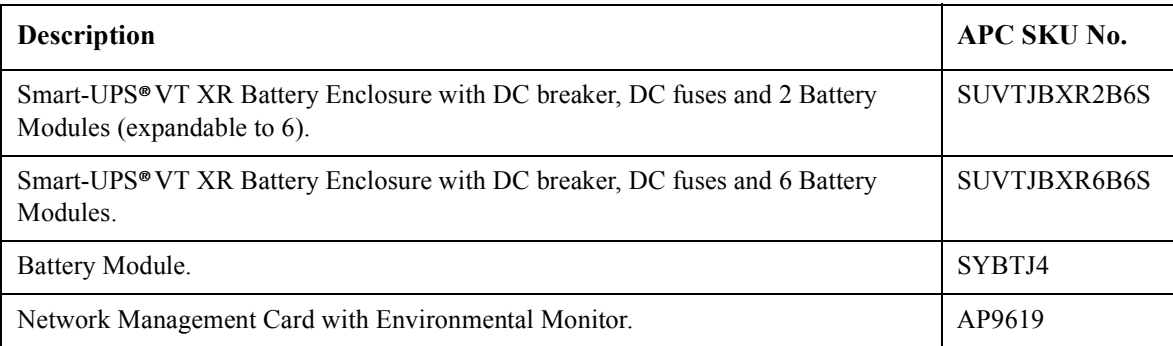

# <span id="page-40-0"></span>*Appendix*

## <span id="page-40-1"></span>*UPS Components and Options*

#### <span id="page-40-2"></span>*352mm Enclosures*

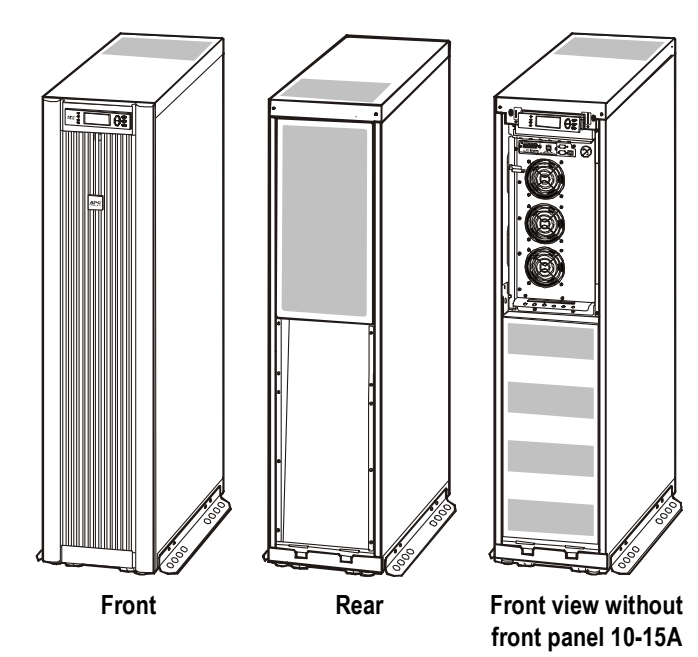

#### <span id="page-40-3"></span>*523mm Enclosures*

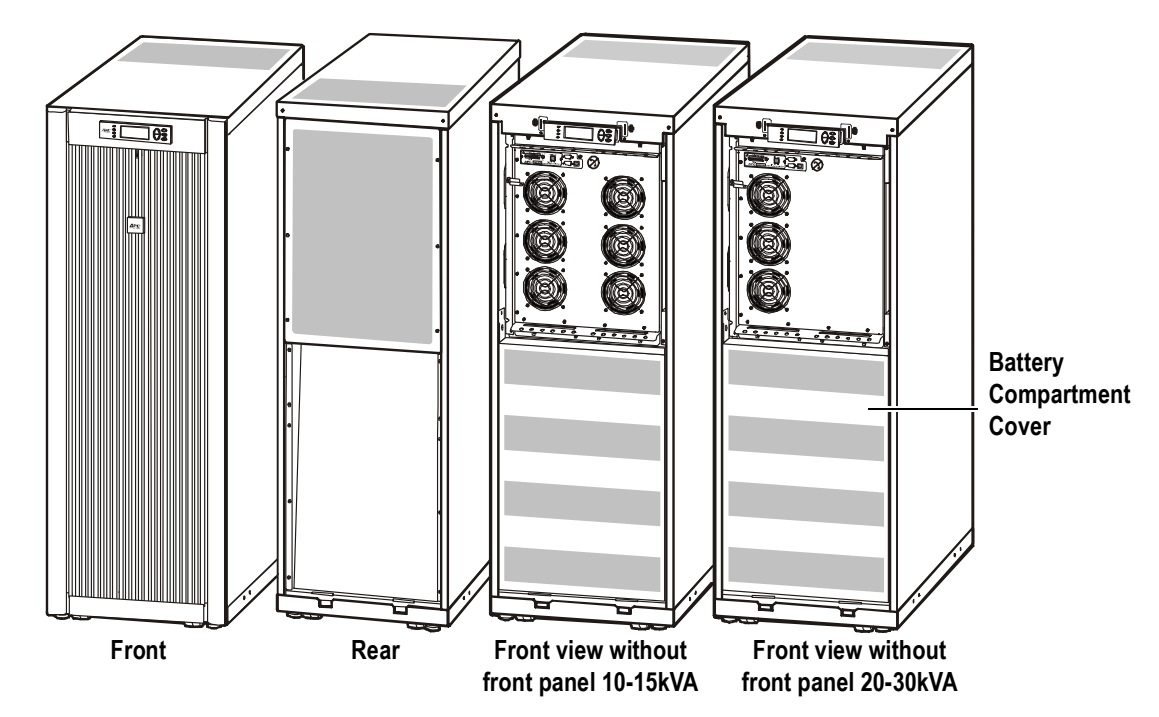

#### <span id="page-41-0"></span>*Serial number*

The serial number is available on the type label on the rear side of the UPS.

#### <span id="page-41-1"></span>*Type label*

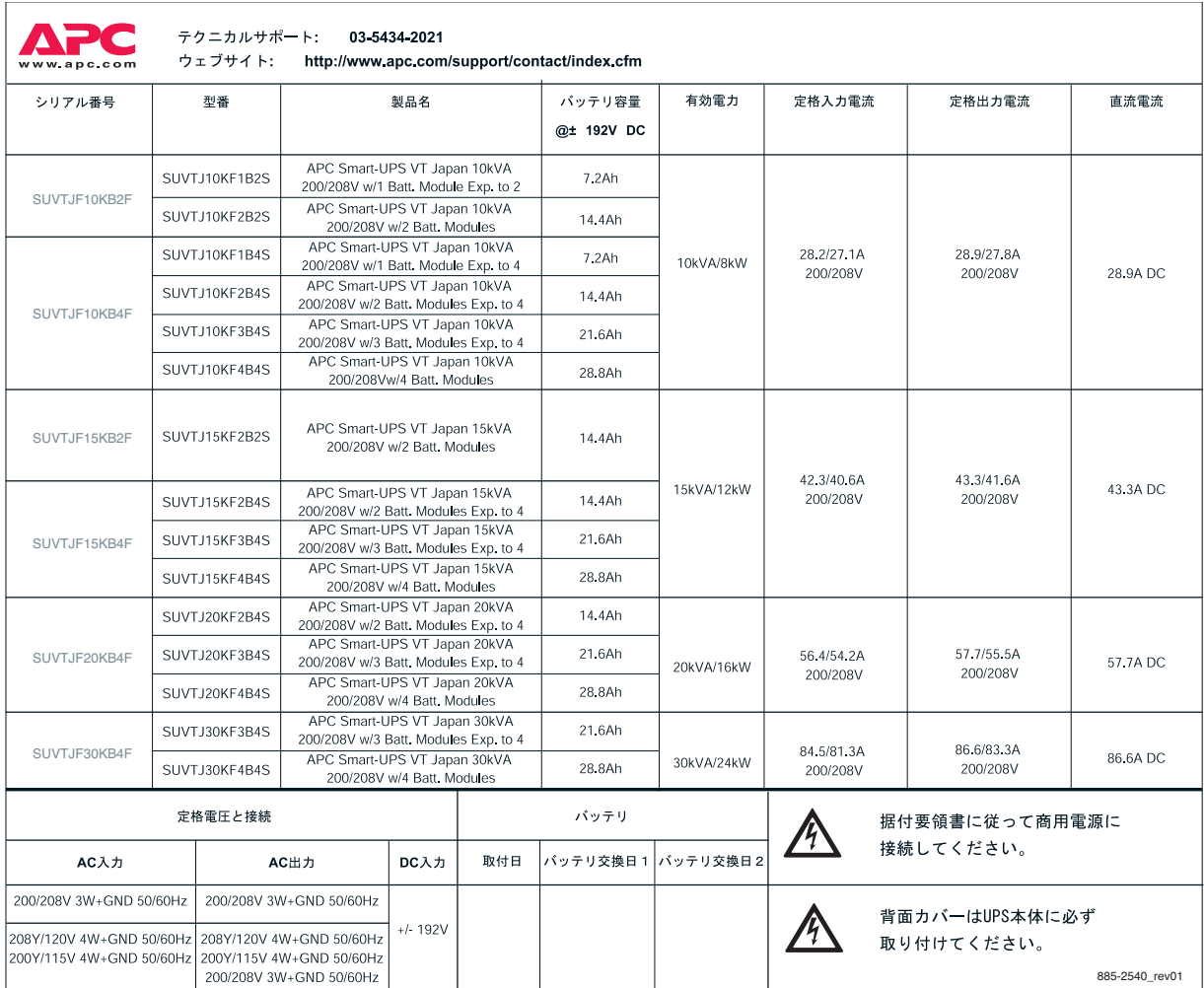

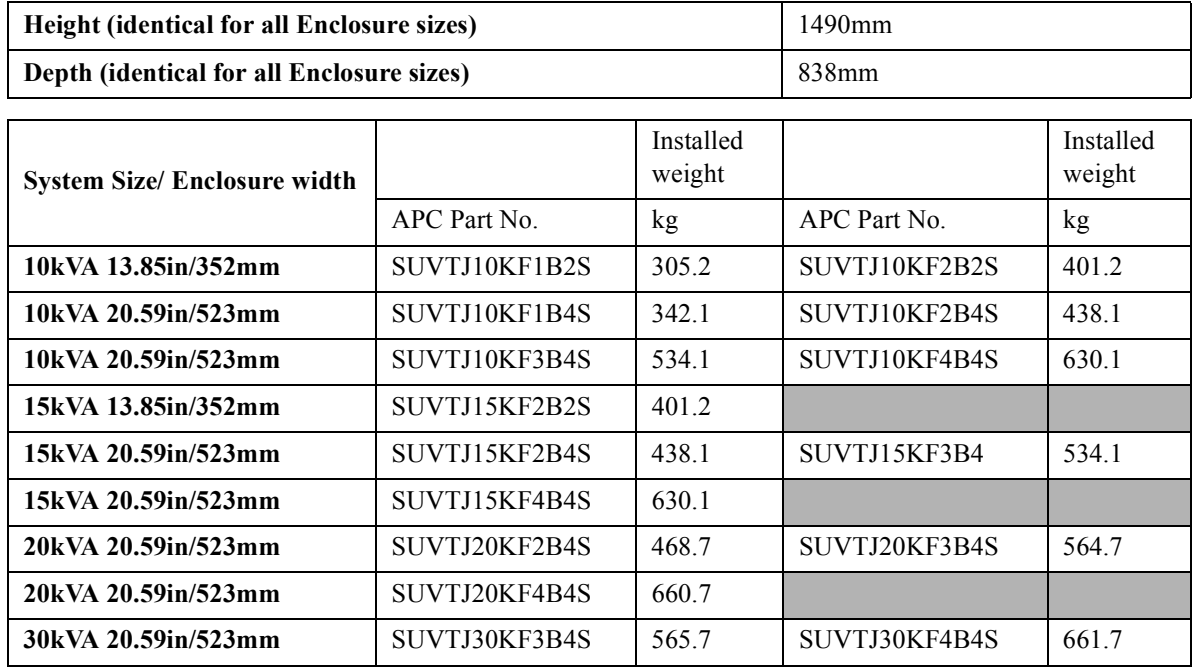

#### <span id="page-42-0"></span>*System sizes, part nos., number of Battery Modules and weights*

#### <span id="page-42-1"></span>*Part number coding*

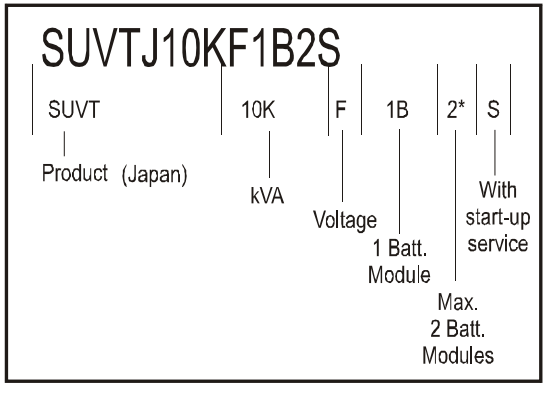

**\*) 4 = max. 4 Battery Modules**

#### <span id="page-42-2"></span>*Battery Module*

One Battery Module consists of 4 Battery Units (shipping in the UPS Enclosure).

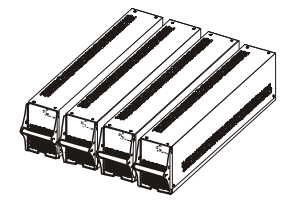

**4 x 24kg**

#### <span id="page-43-0"></span>*Stabilizing Bracket*

Always install the Stabilizing Brackets on the 352mm Enclosure (shipped with the UPS) to enhance the stability of the Enclosure.

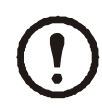

Attach the Stabilizing Bracket to the UPS Enclosure re-using the screws used to secure the UPS to the pallet during shipment.

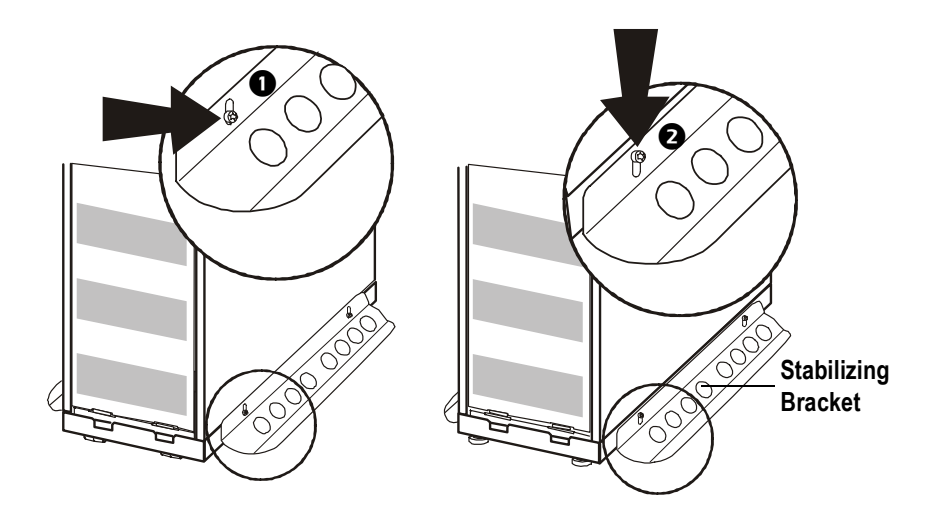

If the Enclosure needs to be moved after Stabilizing Brackets have been attached to the Enclosure, the Stabilizing Brackets must be pushed up into their high position.

**O** Loosen the two screws of both Stabilizing Brackets, and push the bracket up into the high position.

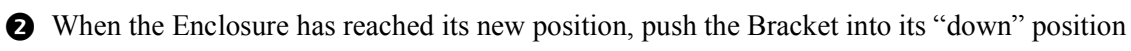

#### **WARNING!**

again, and tighten the screws.

For stability reasons, do not remove Stabilizing Brackets from 352mm Enclosures.

#### <span id="page-44-0"></span>*User interface*

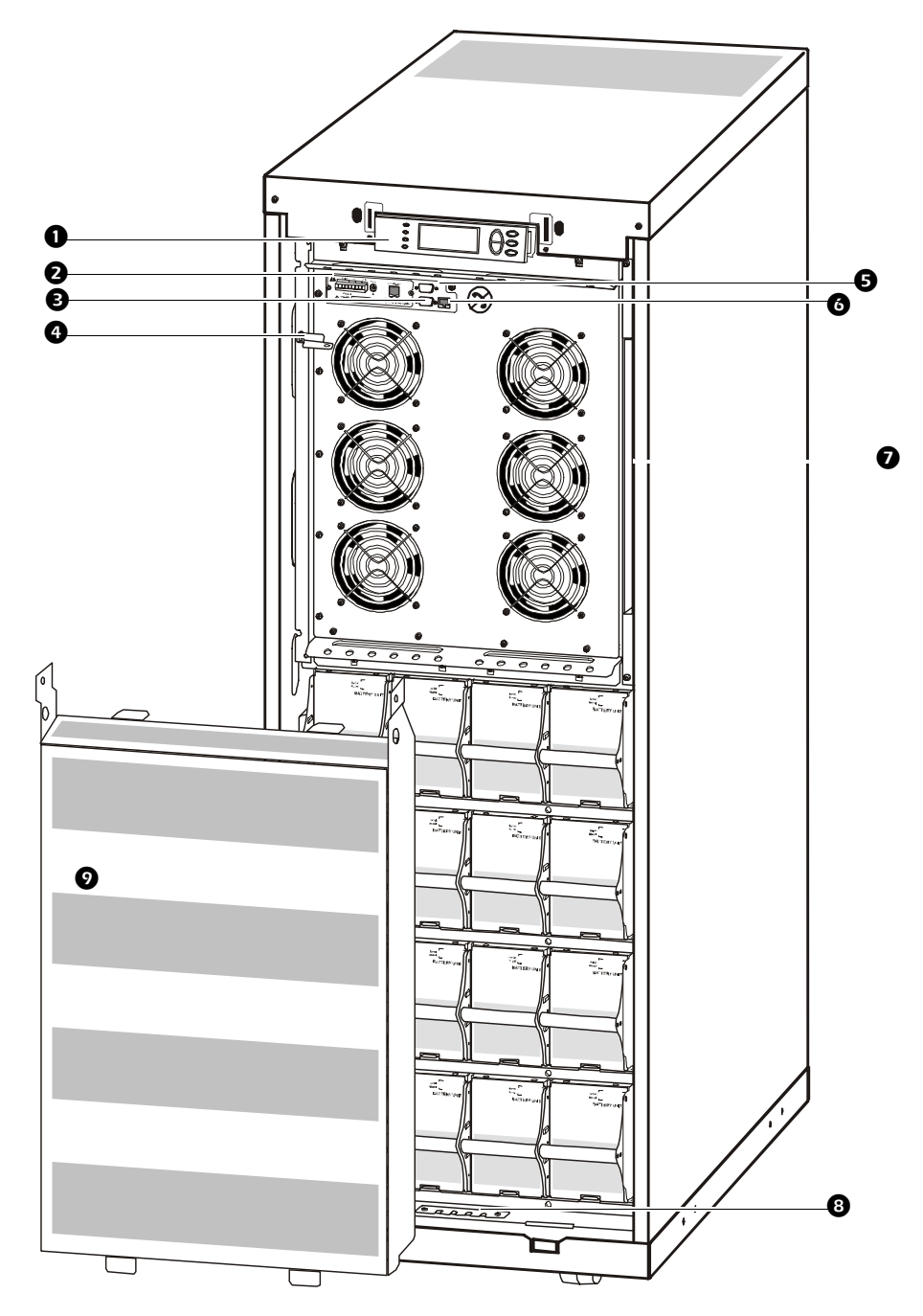

Display: user-control interface used to configure the functionality, monitor the system, set alarm thresholds, and to provide audible and visual alarms.

- Network Management Card with Environmental Monitor (AP9619): used for remote system control and monitoring, e-mail notifications etc.
- Computer-interface port for the connection of computers with APC Powerchute® software.
- Mechanical Bypass Lever: used to bypass the upstream mains power around the UPS to support the load directly = internal mechanical bypass operation.
- Service port (for APC maintenance personnel only).
- Display port for the connection of display communication cable.
- **O** Documentation storage.
- **O** Inlet for communication cables.
- **Battery Compartment Cover.**

#### <span id="page-45-0"></span>*Foot print*

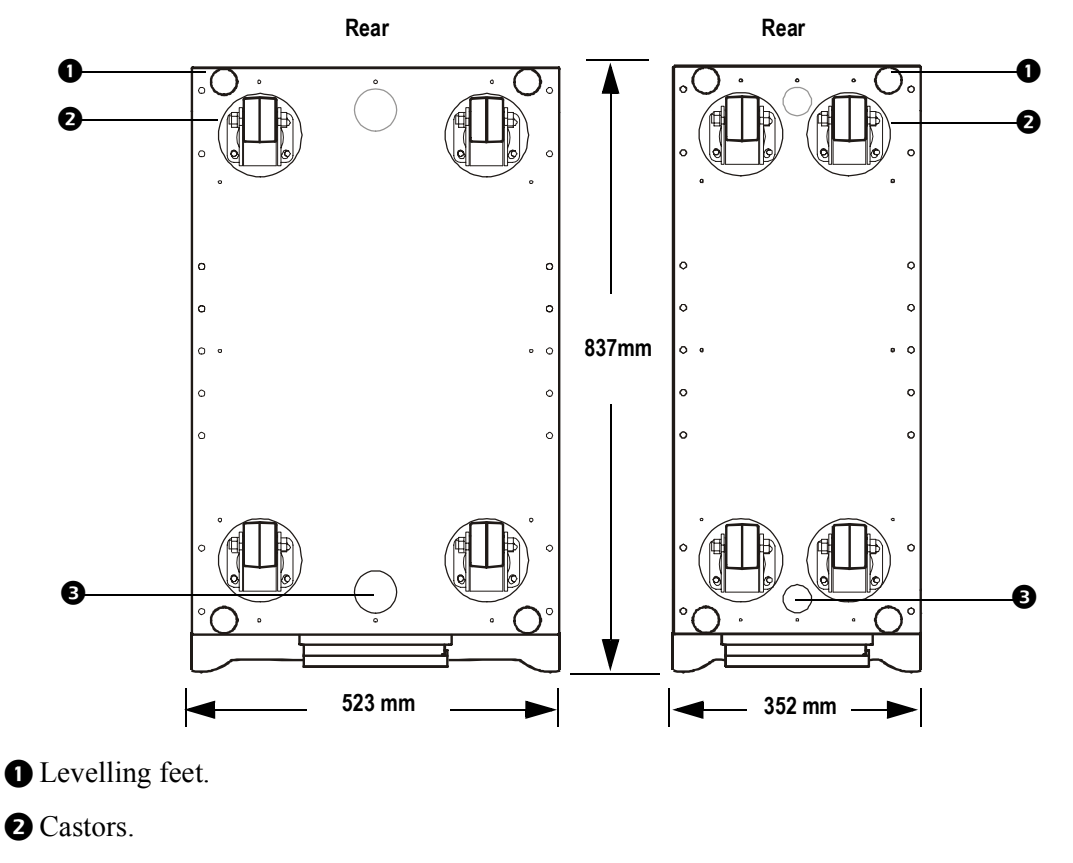

**O** Communication cable inlets.

#### <span id="page-45-1"></span>*APC Network Management Card AP9619 (installed in UPS) and APC Humidity Sensor (Optional)*

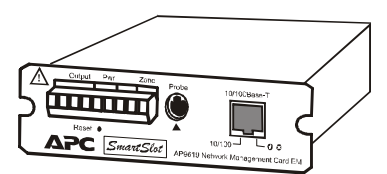

**Humidity Sensor**

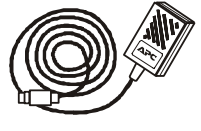

### <span id="page-46-0"></span>*Options*

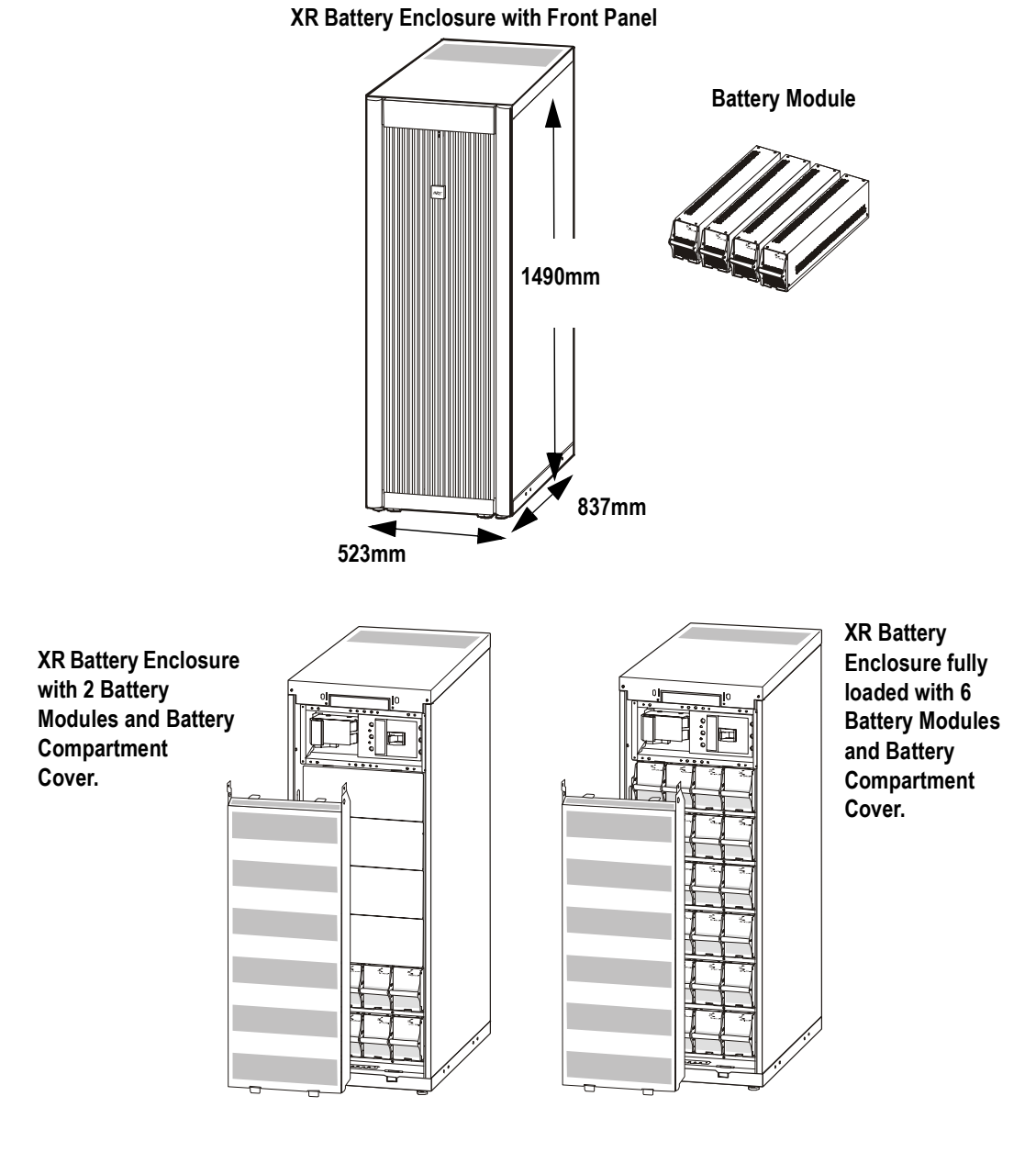

#### <span id="page-46-1"></span>*Extended Run Battery Enclosure (XR Battery Enclosure)*

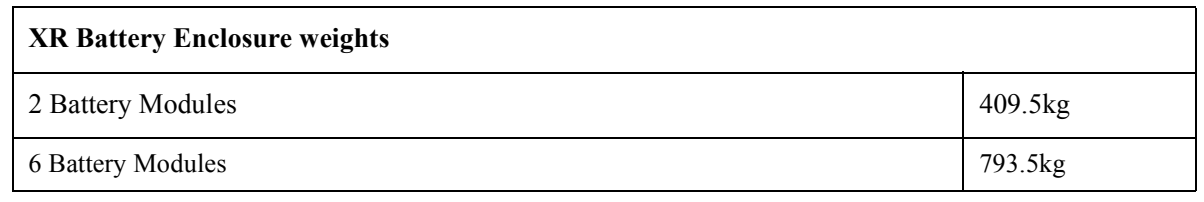

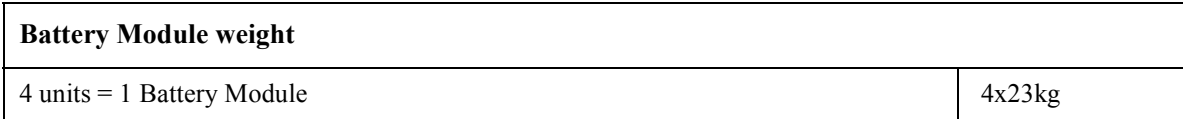

#### <span id="page-47-0"></span>*Part numbers for XR Battery Enclosures*

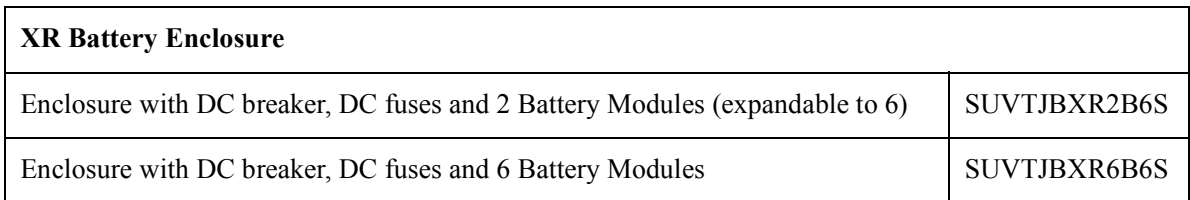

#### <span id="page-47-1"></span>*Part number for Battery Module*

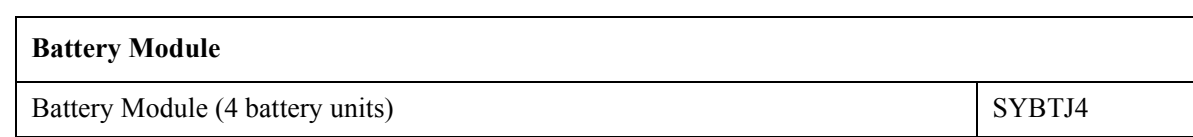

*Appendix – Options*

*Appendix – Options*

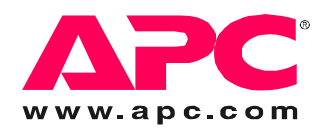

## **APC Worldwide Customer Support**

Customer support for this or any other APC product is available at no charge in any of the following ways:

- Visit the APC Web site to access documents in the APC Knowledge Base and to submit customer su[pport requests.](http://www.apc.com)
	- **www.apc.com** (Corporate Headquarters) Connect to localized APC Web sites for specific countries, each of which provides customer support [information.](http://www.apcc.com/support)
	- **www.apc.com/support/** Global support searching APC Knowledge Base and using e-support.
- Contact an APC Customer Support center by telephone or e-mail.
	- Regional centers:

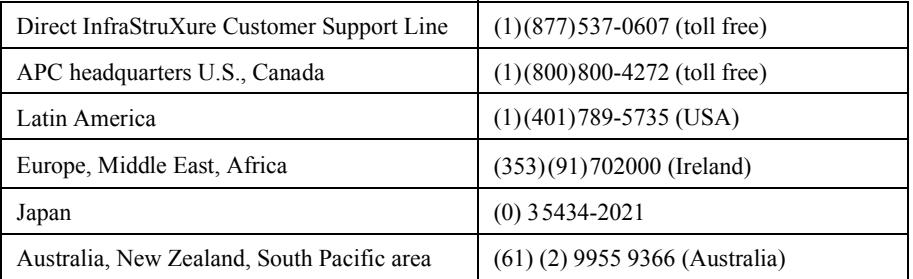

– Local, country-specific centers: go to **[www.apc.com/support/contact](http://www.apc.com/support/contact)** for contact information.

Contact the APC representative or other distributor from whom you purchased your APC product for information on how to obtain local customer support.

Entire contents copyright 2006 American Power Conversion Corporation. All rights reserved. Reproduction in whole or in part without permission is prohibited. APC, the APC logo, the PowerChute and Smart-UPS VT are trademarks of American Power Conversion Corporation. All other trademarks, product names, and corporate names are the property of their respective owners and are used for informational purposes only.

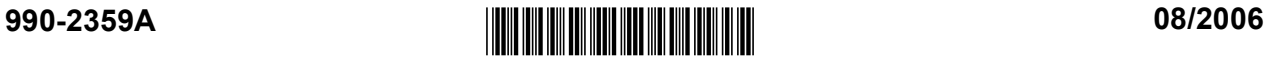